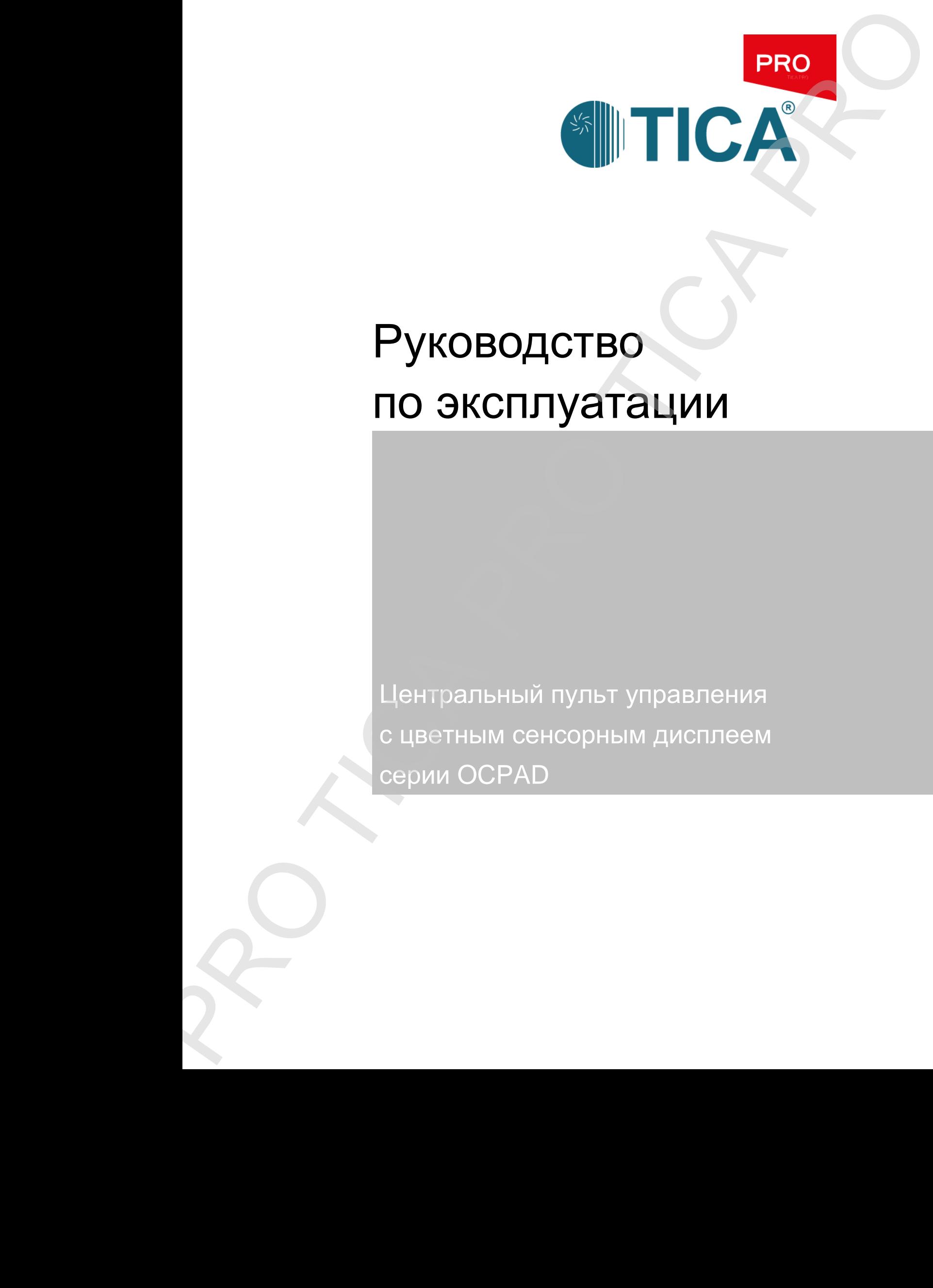

# Руководство по эксплуатации

Центральный пульт управления с цветным сенсорным дисплеем

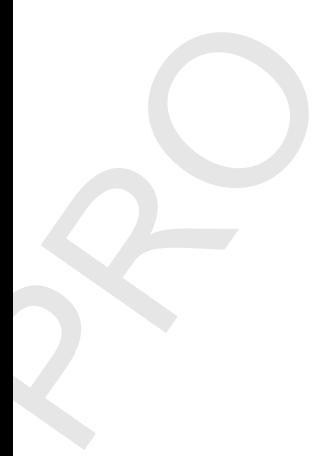

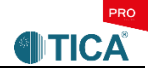

# **I Описание**

1. Рабочее окно пульта управления с цветным сенсорным дисплеем представлено на нижеприведенном рисунке.

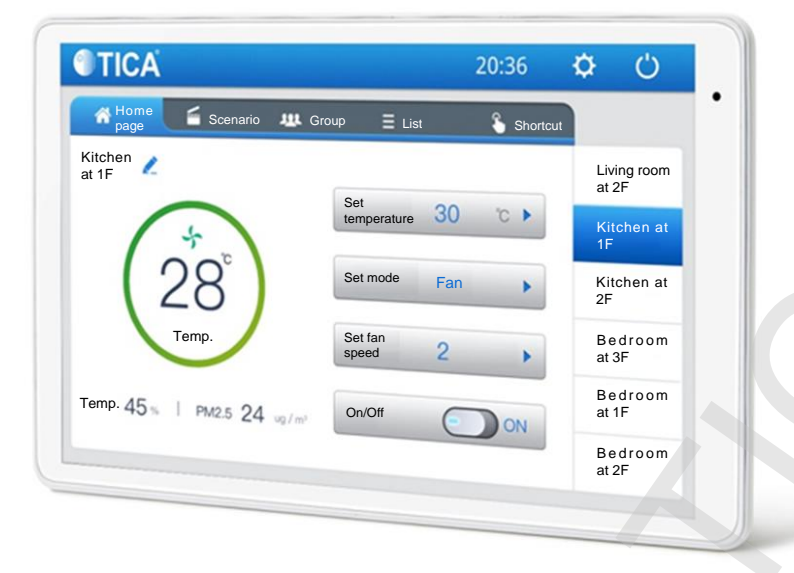

2. Установка пульта управления на стену

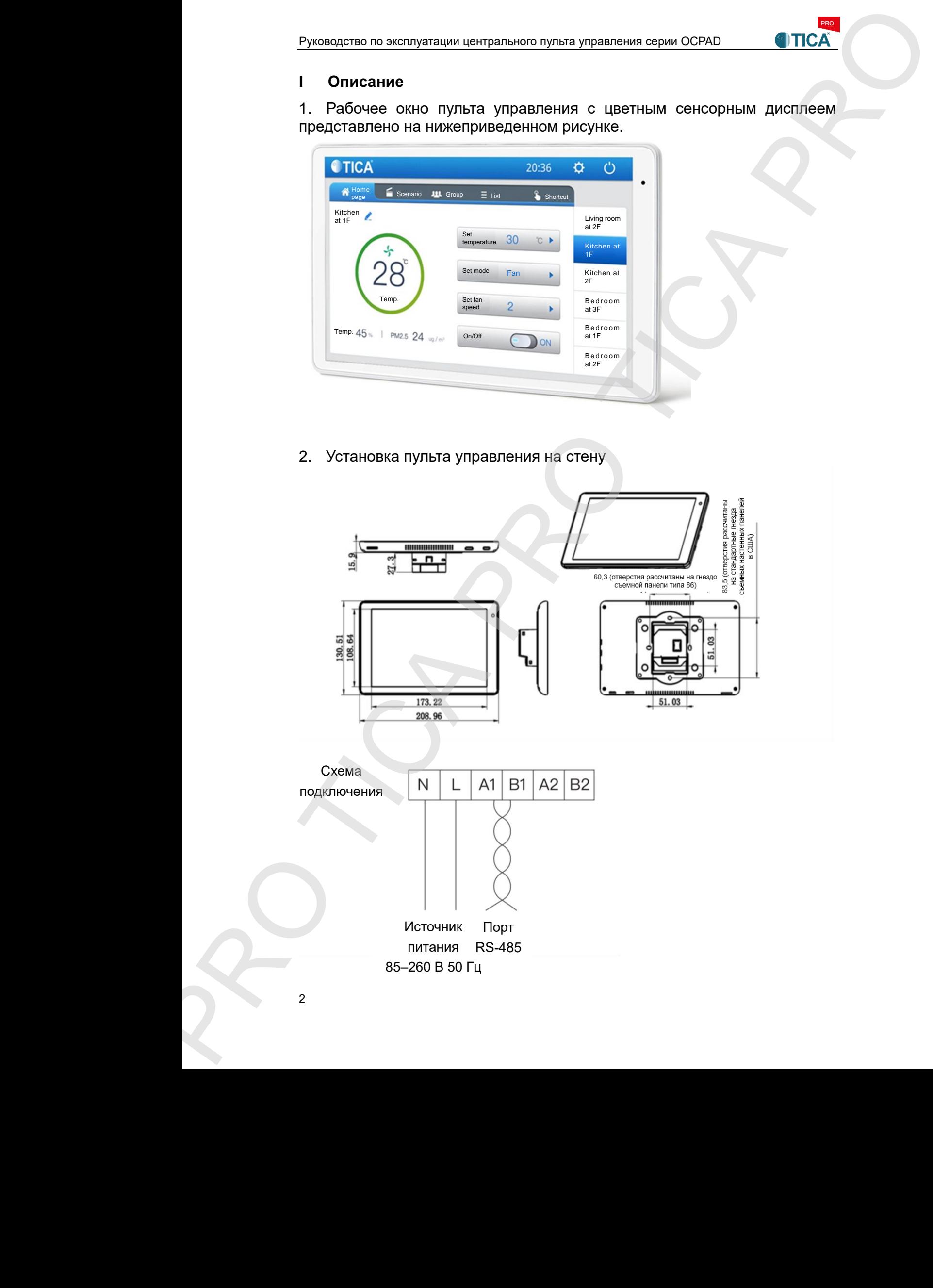

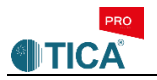

# 3. Состав системы

Интеллектуальная система управления используется во всех устройствах, выпускаемых компанией TICA, в том числе в VRF-системах, моноблочных кондиционерах, тепловых насосах. Пульт управления может быть подключен к одному (локальный пульт) или нескольким (централизованный пульт) типам устройств.

Интеллектуальная система управления включает централизованный пульт управления с 8-дюймовым сенсорным дисплеем и соответствующее программное обеспечение – мобильное приложение, работающее под управлением операционной системы Android или iOS.

При централизованном управлении пульт с сенсорным дисплеем является ведущим устройством (хостом), кондиционер – ведомым. Соединение

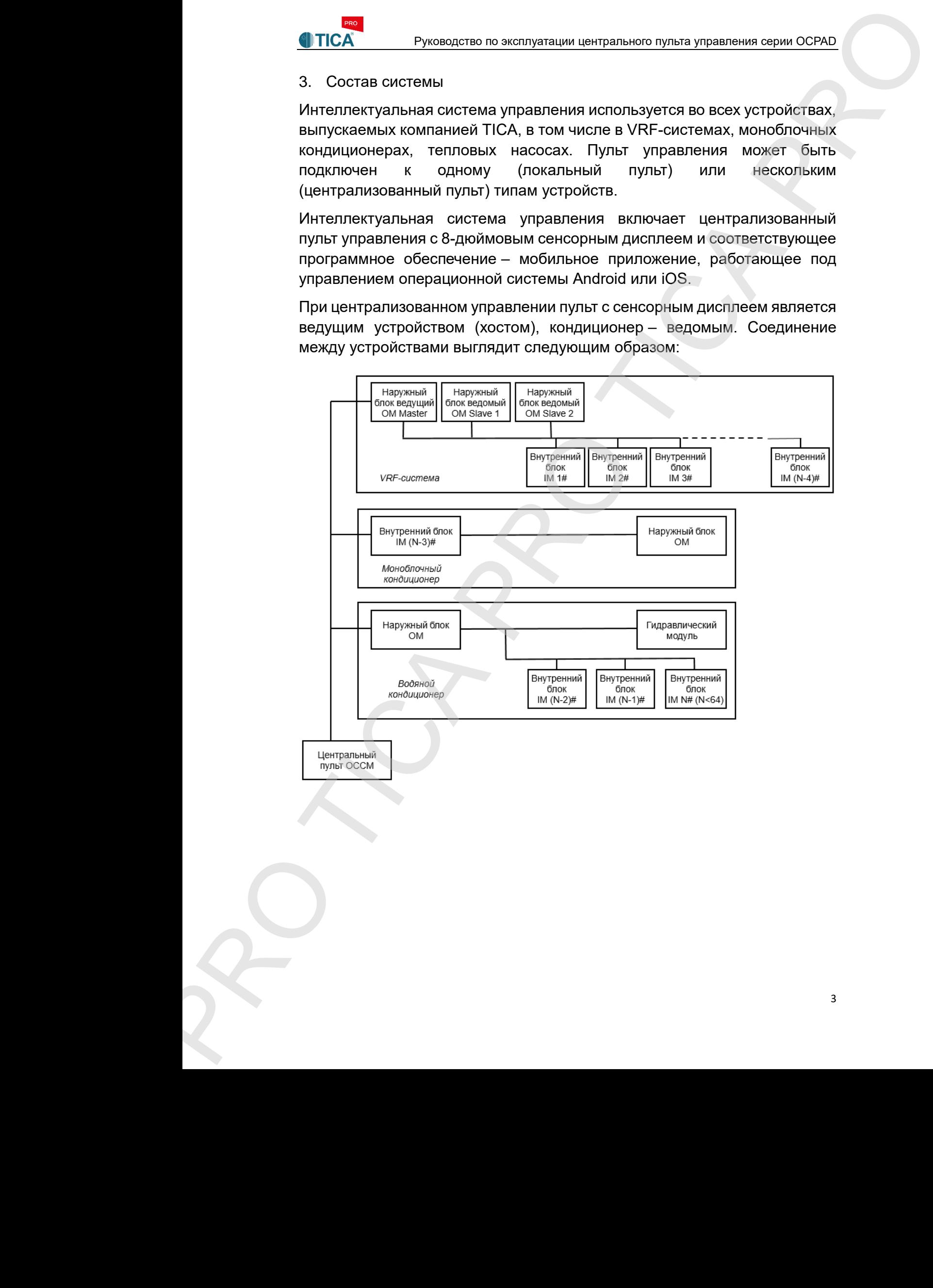

# **II Инструкция по эксплуатации**

1. Начальный экран

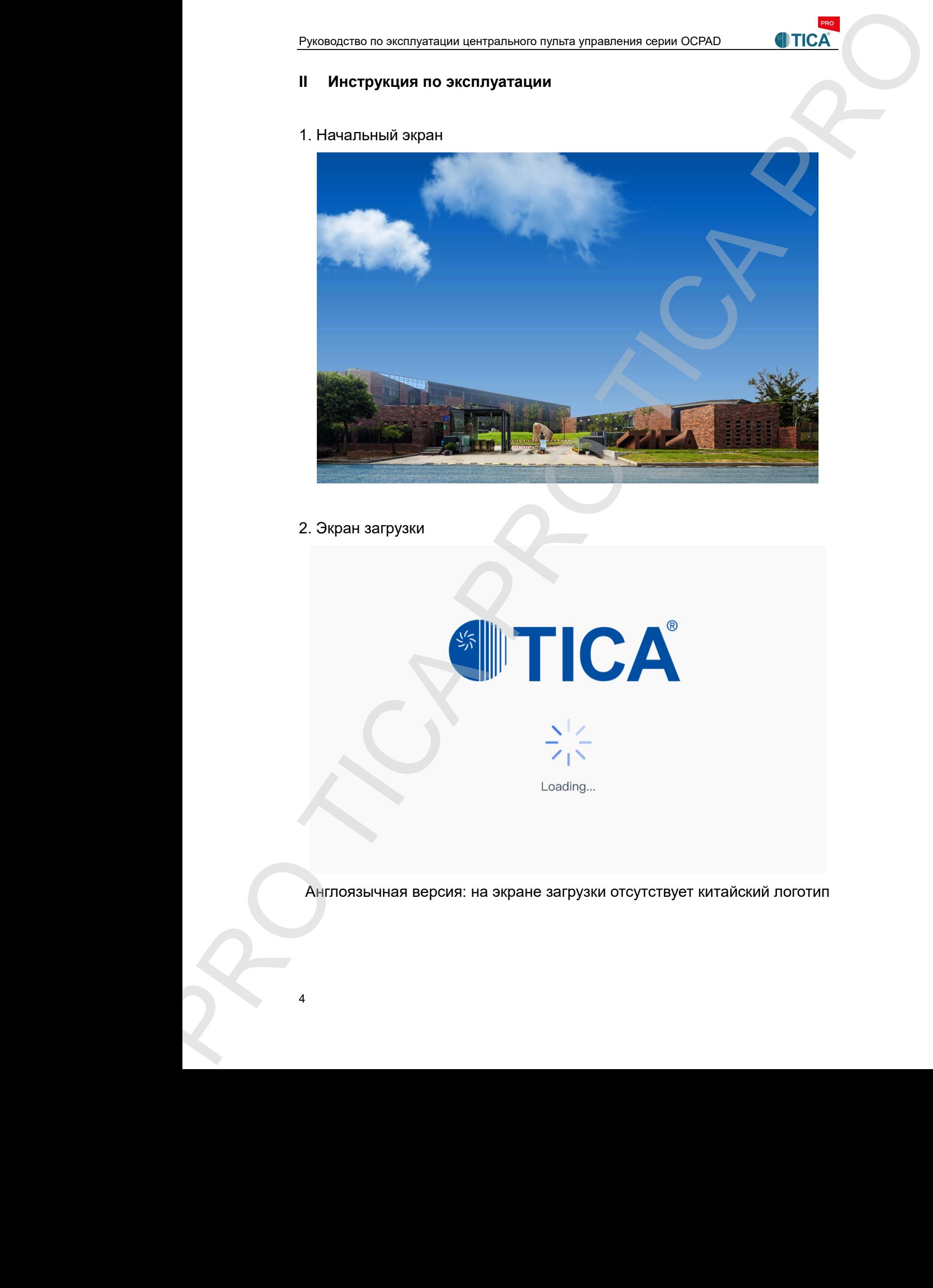

2. Экран загрузки

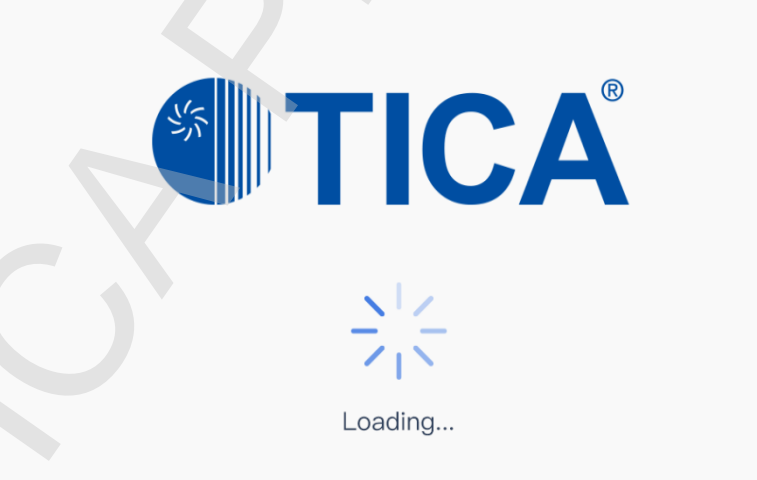

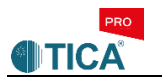

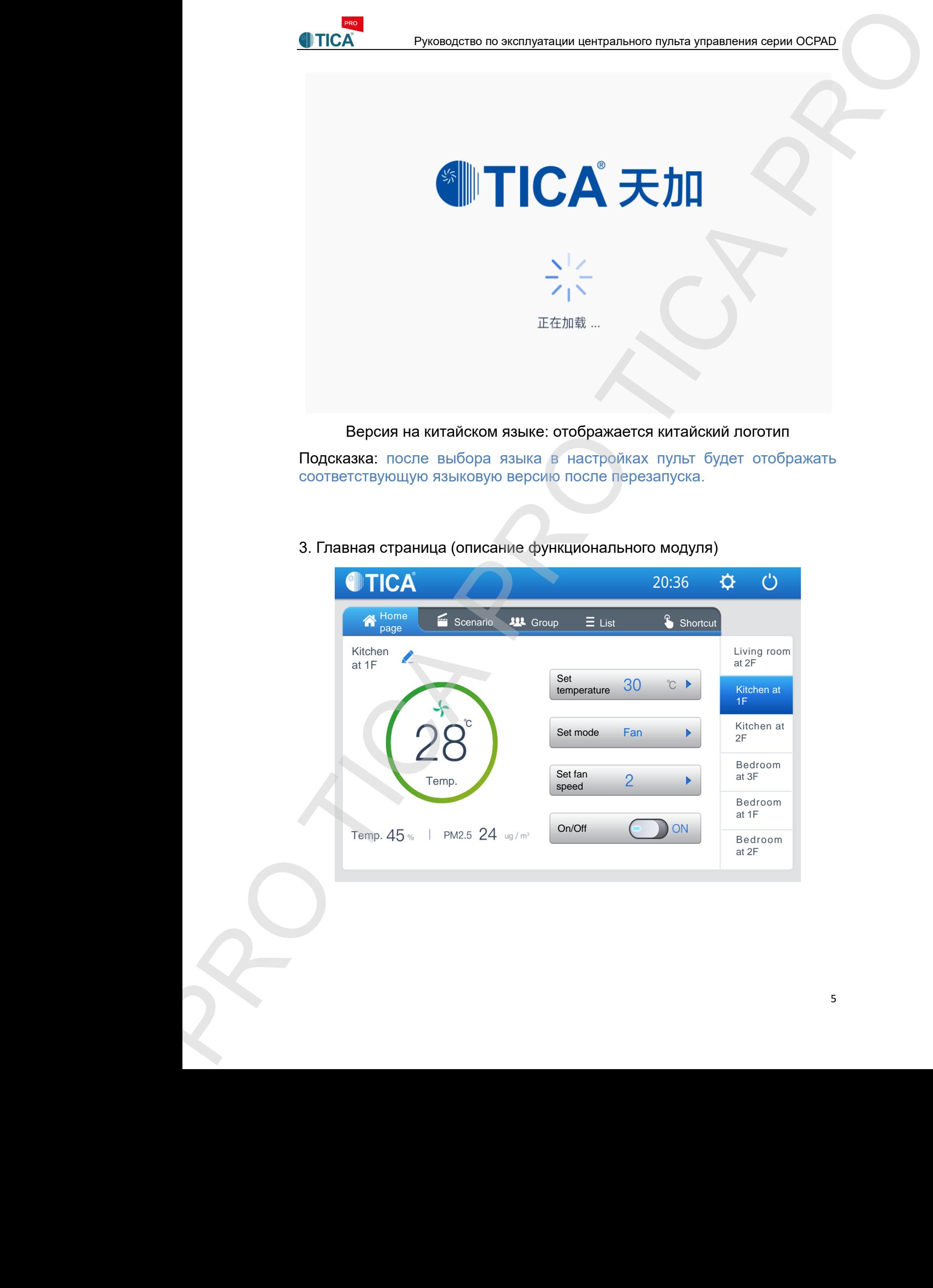

Подсказка: после выбора языка в настройках пульт будет отображать соответствующую языковую версию после перезапуска.

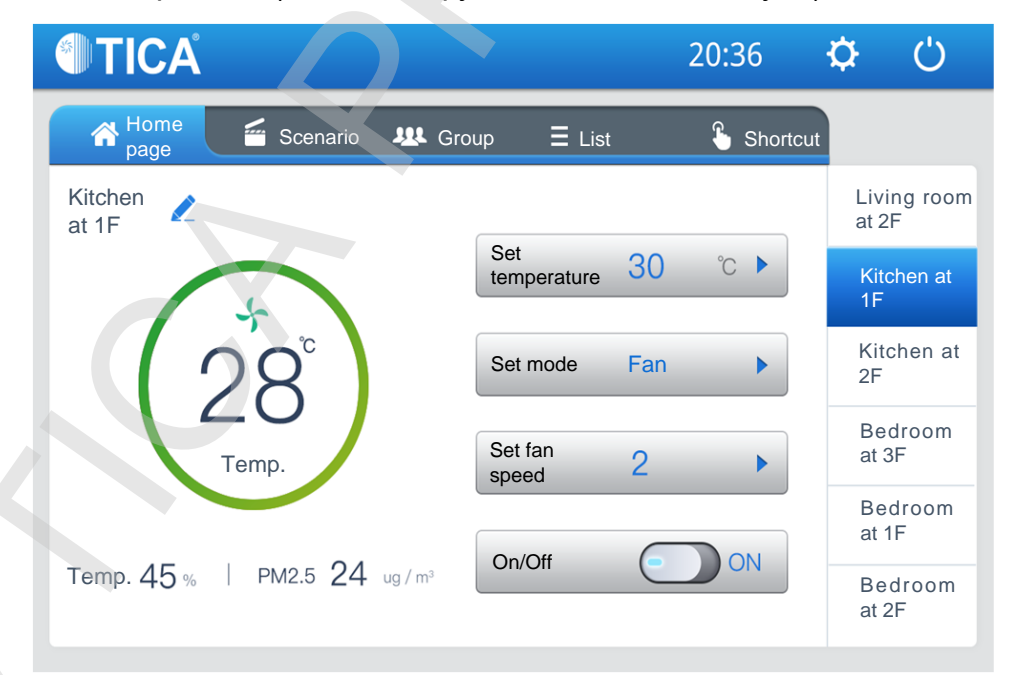

3. Главная страница (описание функционального модуля)

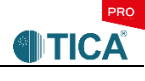

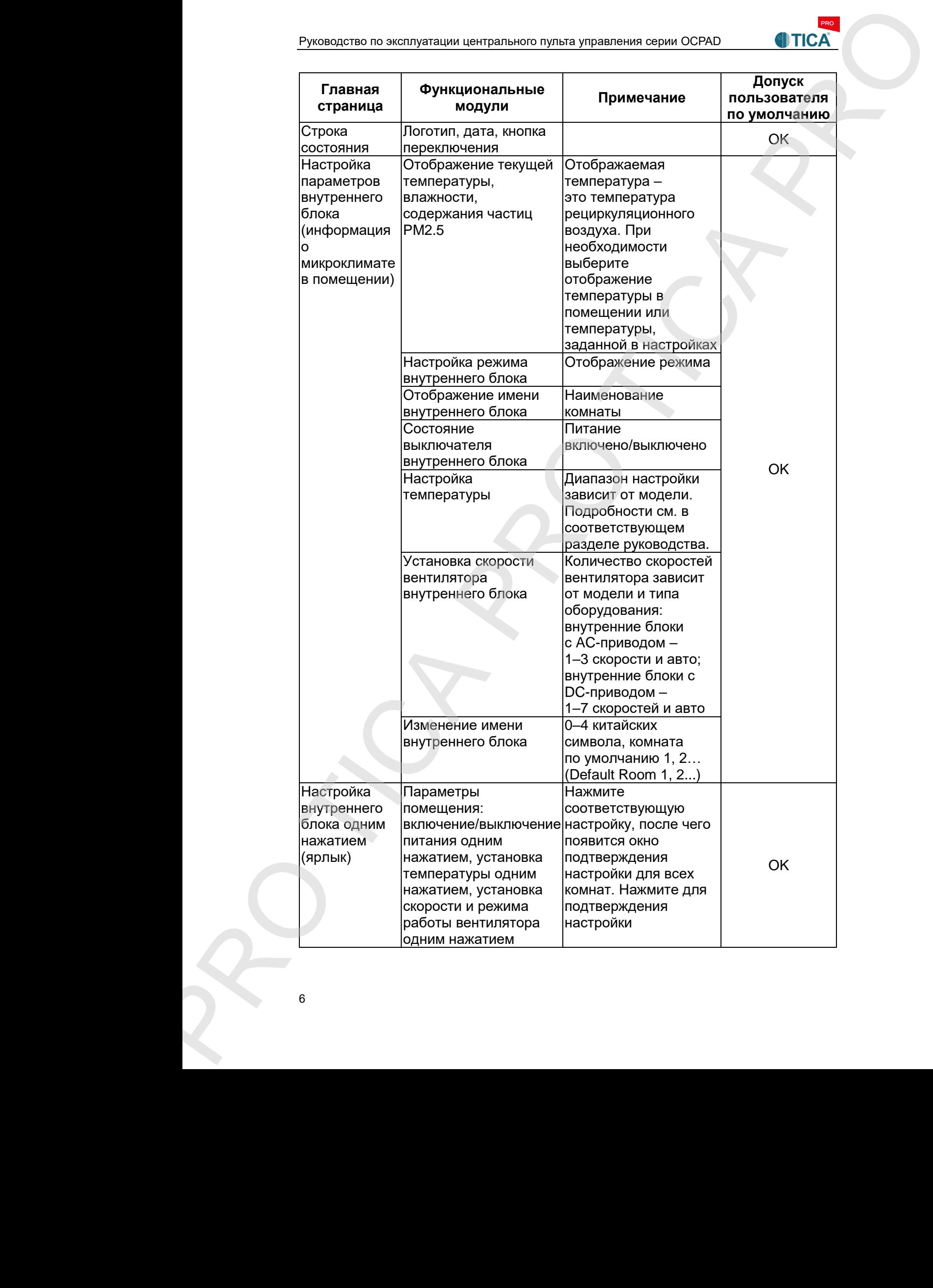

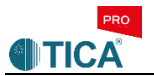

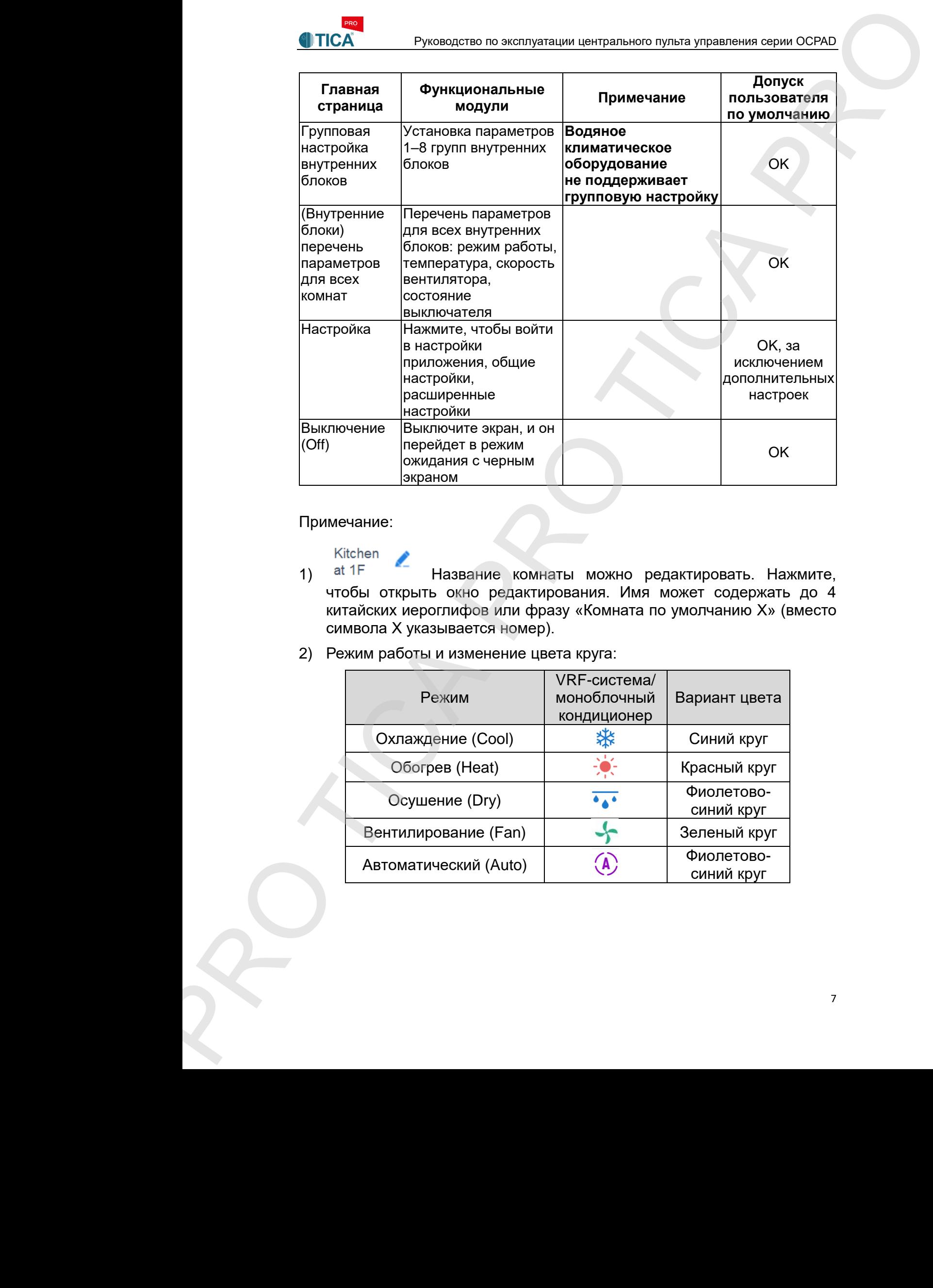

# Примечание:

- 1) at <sup>1F</sup> Название комнаты можно редактировать. Нажмите, чтобы открыть окно редактирования. Имя может содержать до 4 китайских иероглифов или фразу «Комната по умолчанию X» (вместо символа Х указывается номер).
- 2) Режим работы и изменение цвета круга:

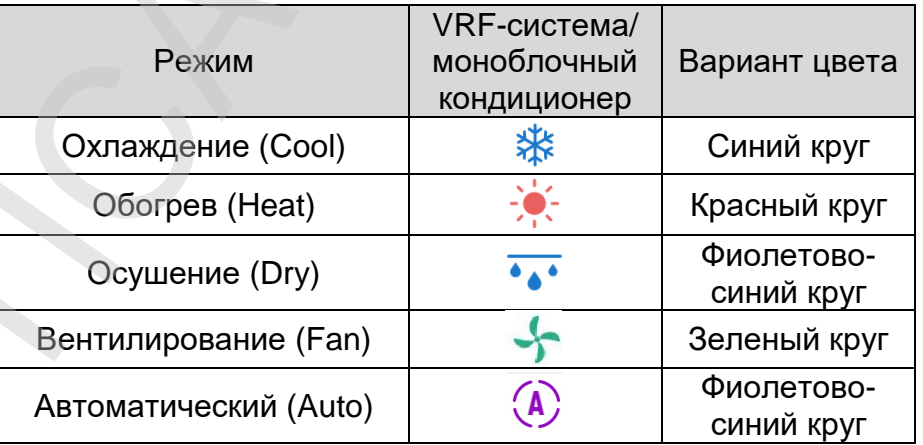

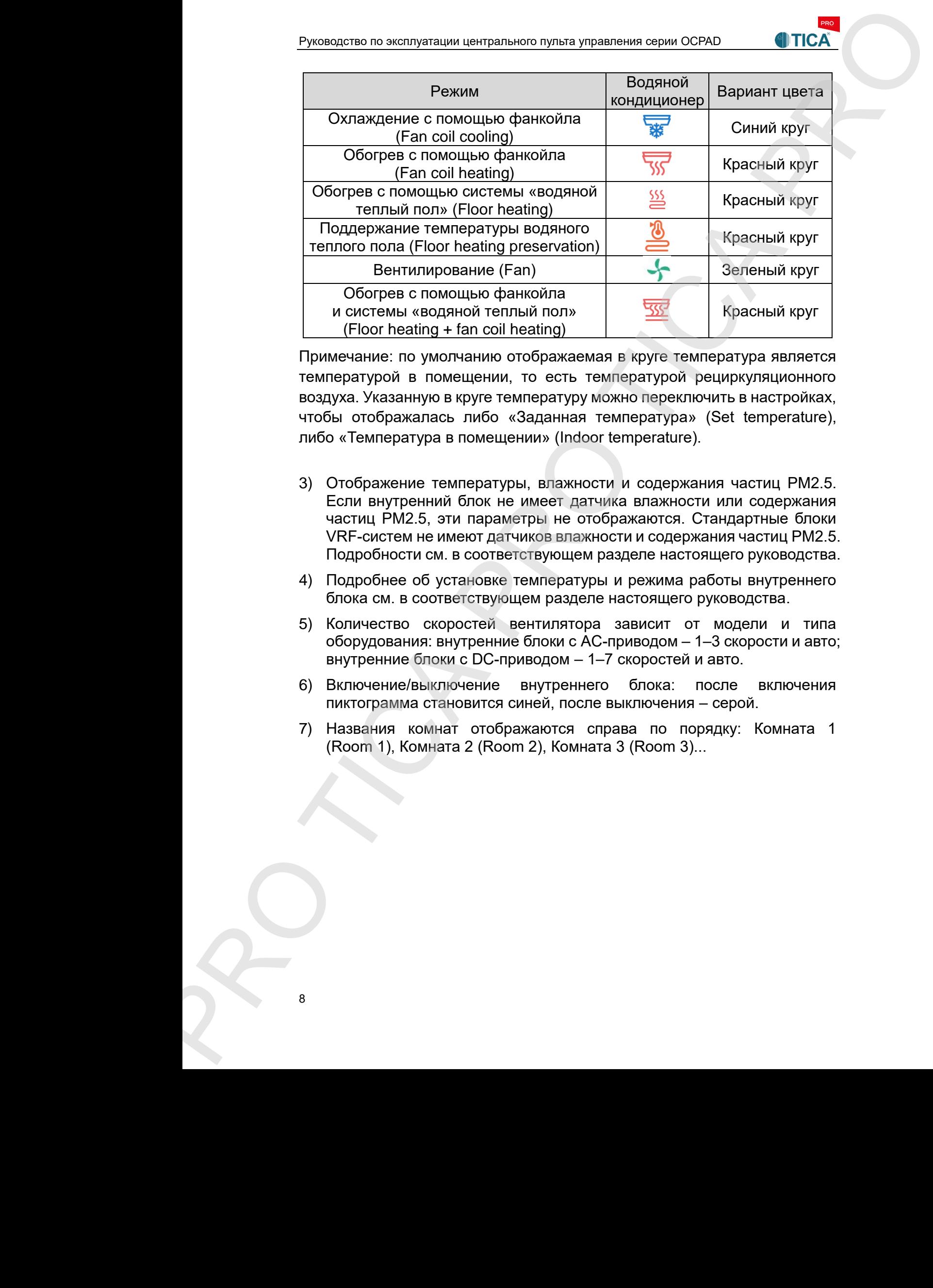

Примечание: по умолчанию отображаемая в круге температура является температурой в помещении, то есть температурой рециркуляционного воздуха. Указанную в круге температуру можно переключить в настройках, чтобы отображалась либо «Заданная температура» (Set temperature), либо «Температура в помещении» (Indoor temperature).

- 3) Отображение температуры, влажности и содержания частиц PM2.5. Если внутренний блок не имеет датчика влажности или содержания частиц PM2.5, эти параметры не отображаются. Стандартные блоки VRF-систем не имеют датчиков влажности и содержания частиц PM2.5. Подробности см. в соответствующем разделе настоящего руководства.
- 4) Подробнее об установке температуры и режима работы внутреннего блока см. в соответствующем разделе настоящего руководства.
- 5) Количество скоростей вентилятора зависит от модели и типа оборудования: внутренние блоки с AC-приводом – 1–3 скорости и авто; внутренние блоки с DC-приводом – 1–7 скоростей и авто.
- 6) Включение/выключение внутреннего блока: после включения пиктограмма становится синей, после выключения – серой.
- 7) Названия комнат отображаются справа по порядку: Комната 1

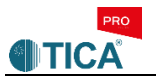

#### 3.1 Главная страница – установка температуры

Нажмите на кнопку ► справа от параметра «Установить температуру» (**Set temperature**), чтобы открыть выпадающее меню. Прокрутите выпадающее меню, чтобы выбрать желаемую температуру, и нажмите Выполнить (**Execute**), чтобы сохранить ее и выйти.

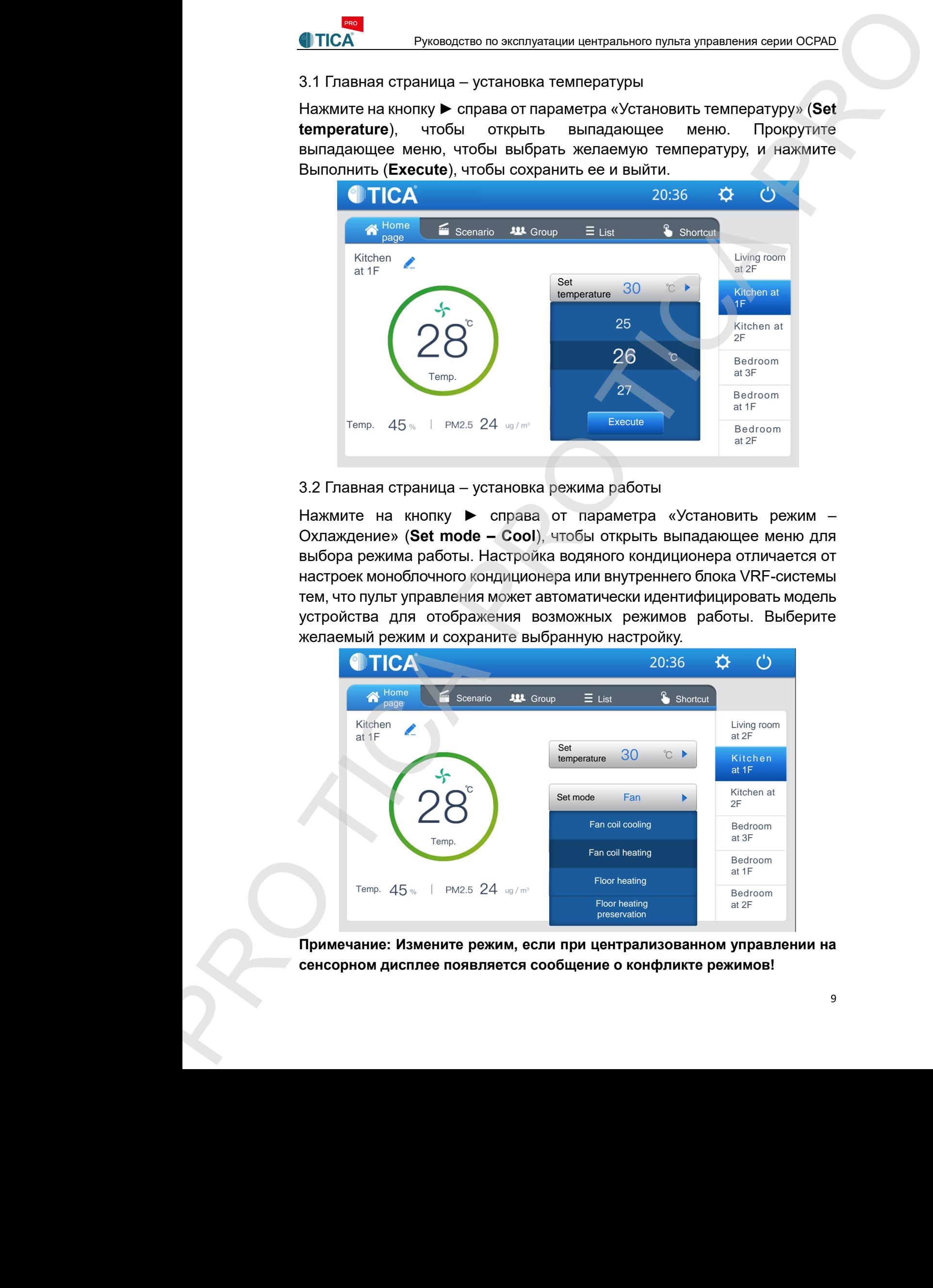

#### 3.2 Главная страница – установка режима работы

Нажмите на кнопку ► справа от параметра «Установить режим – Охлаждение» (**Set mode – Cool**), чтобы открыть выпадающее меню для выбора режима работы. Настройка водяного кондиционера отличается от настроек моноблочного кондиционера или внутреннего блока VRF-системы тем, что пульт управления может автоматически идентифицировать модель устройства для отображения возможных режимов работы. Выберите желаемый режим и сохраните выбранную настройку.

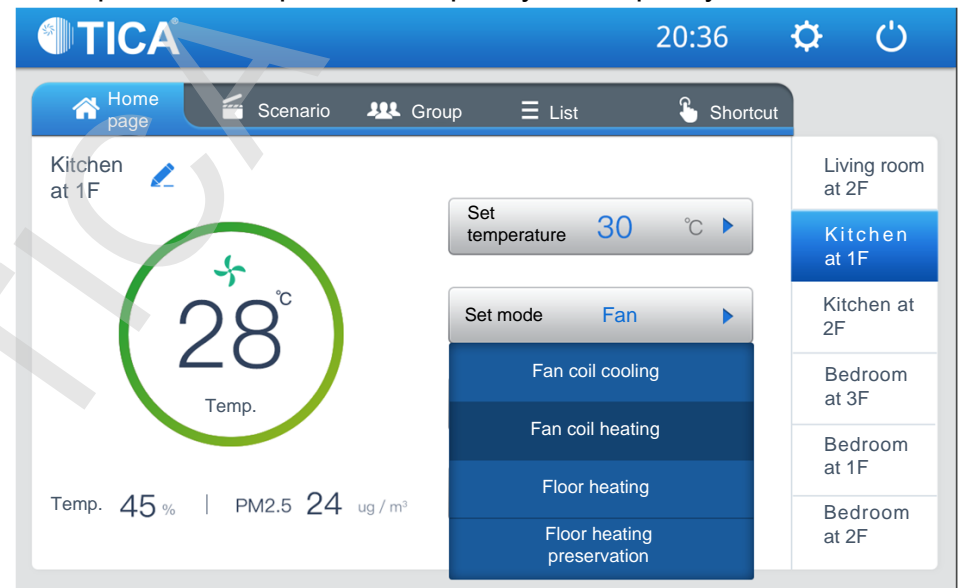

**Примечание: Измените режим, если при централизованном управлении на** 

4. Закладка Сценарий (Scenario)

Нажмите закладку **на Боелатіо** на главной странице.

Нажмите **+**, чтобы создать новый сценарий. Пользователь может создать несколько сценариев. Выбранный сценарий может быть применен к одному или группе внутренних блоков.

- (1) После того как новый сценарий будет создан, нажмите **или**, чтобы задать параметры этого сценария. Сценарий может распространяться в общей сложности на 7 дней – с понедельника по воскресенье. Для каждого дня предусмотрены 4 временных промежутка, на протяжении которых будет поддерживаться установленная пользователем целевая температура. Выберите группу или одиночный внутренний блок, к которой (-му) будет применен сценарий, и сохраните сделанный выбор. Прокрутите меню вниз, чтобы выбрать желаемое значение. После завершения настройки нажмите  $\blacksquare$ , чтобы свернуть настройку.
- ② При необходимости созданные сценарии могут быть удалены.

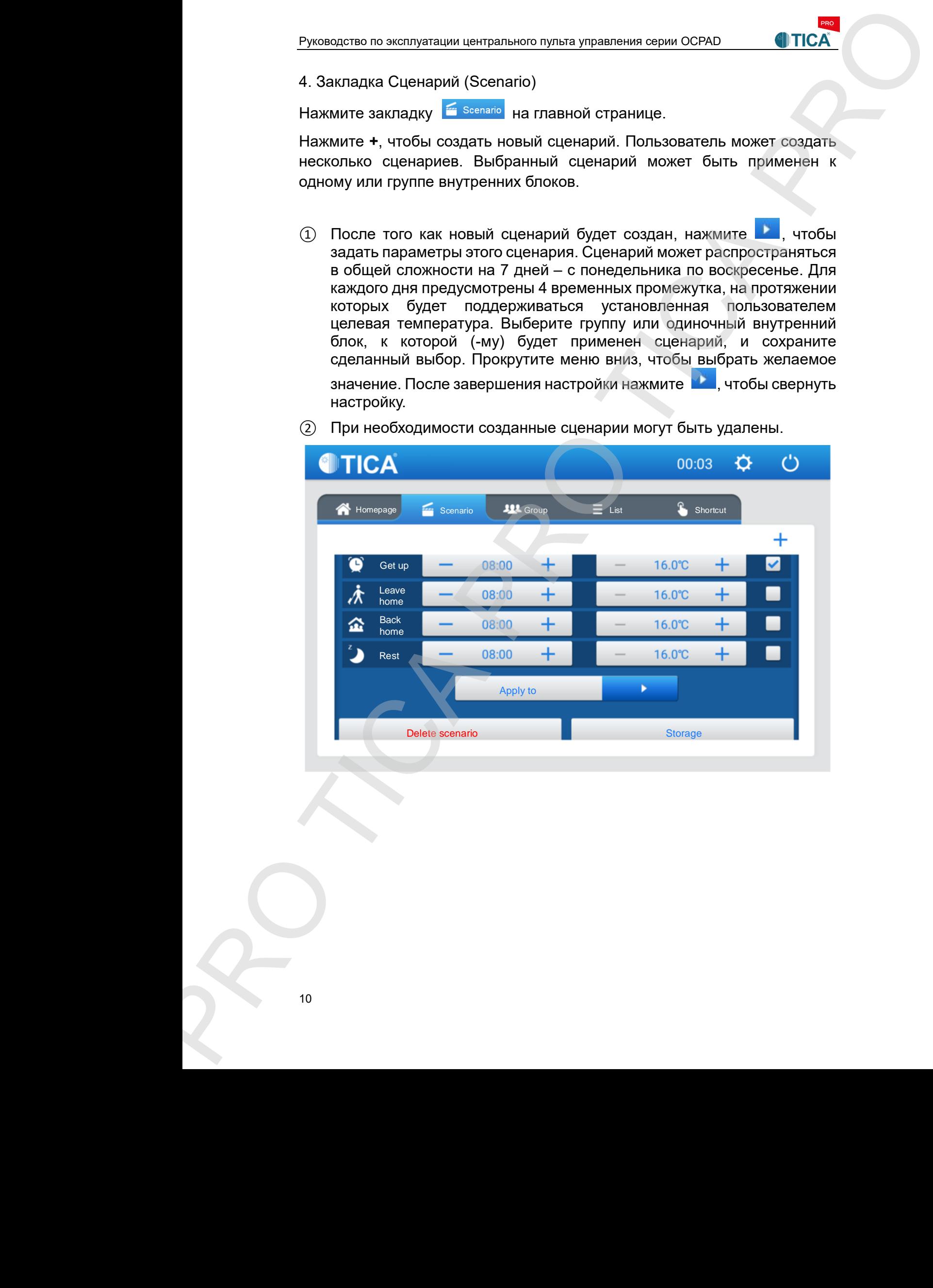

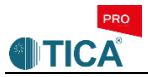

Нажмите «Применить к» (**Apply to**). Выберите группу, чтобы включить в нее все или некоторые внутренние блоки, либо выберите одиночный внутренний блок. Нажмите «Сохранить» (**Save**), чтобы сохранить сценарий.

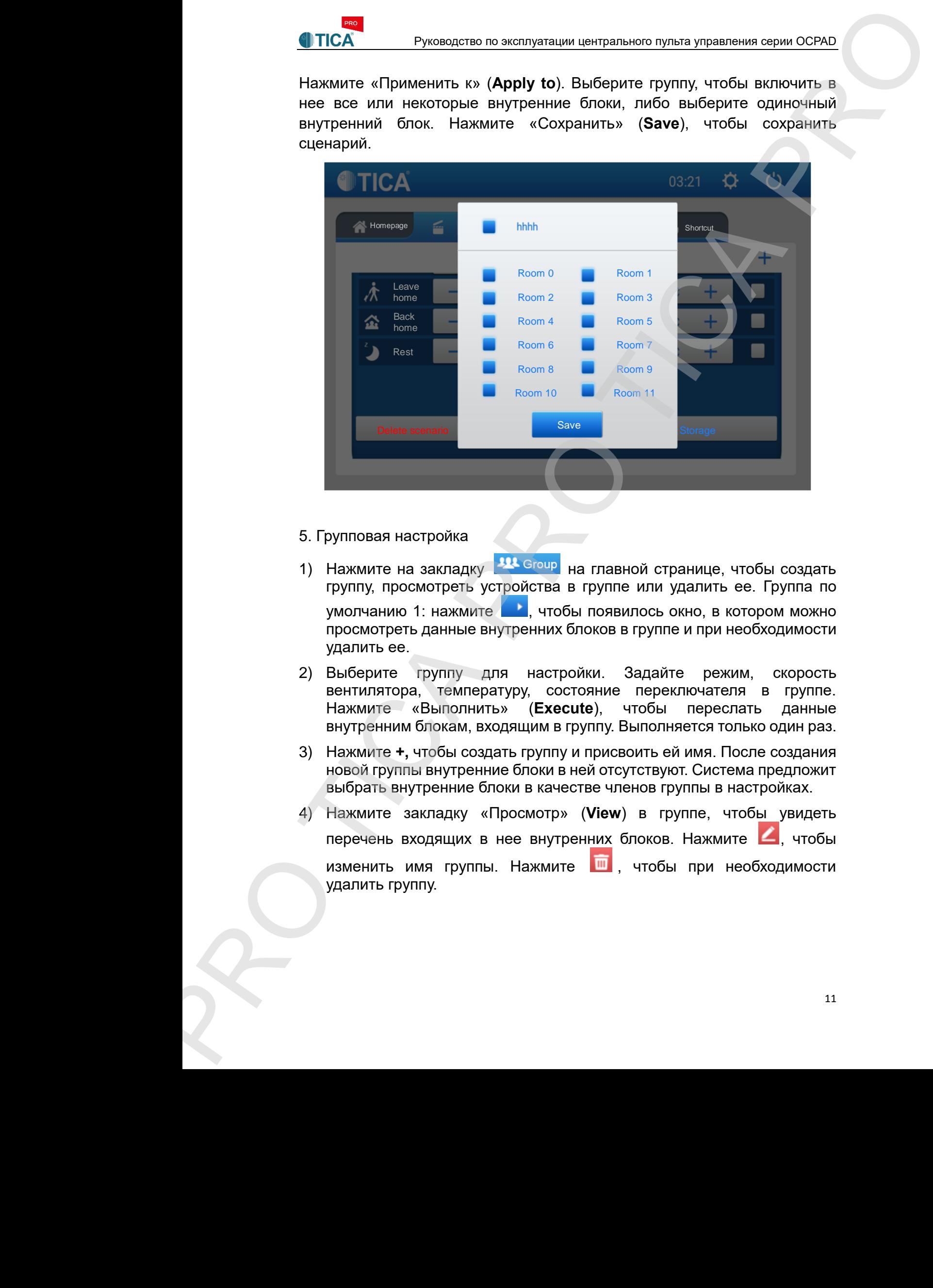

- 5. Групповая настройка
- 1) Нажмите на закладку **144 Group** на главной странице, чтобы создать группу, просмотреть устройства в группе или удалить ее. Группа по умолчанию 1: нажмите , чтобы появилось окно, в котором можно просмотреть данные внутренних блоков в группе и при необходимости удалить ее.
- 2) Выберите группу для настройки. Задайте режим, скорость вентилятора, температуру, состояние переключателя в группе. Нажмите «Выполнить» (**Execute**), чтобы переслать данные внутренним блокам, входящим в группу. Выполняется только один раз.
- 3) Нажмите **+,** чтобы создать группу и присвоить ей имя. После создания новой группы внутренние блоки в ней отсутствуют. Система предложит выбрать внутренние блоки в качестве членов группы в настройках.
- 4) Нажмите закладку «Просмотр» (**View**) в группе, чтобы увидеть перечень входящих в нее внутренних блоков. Нажмите  $\Box$ , чтобы изменить имя группы. Нажмите **и деят** чтобы при необходимости

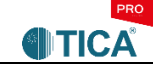

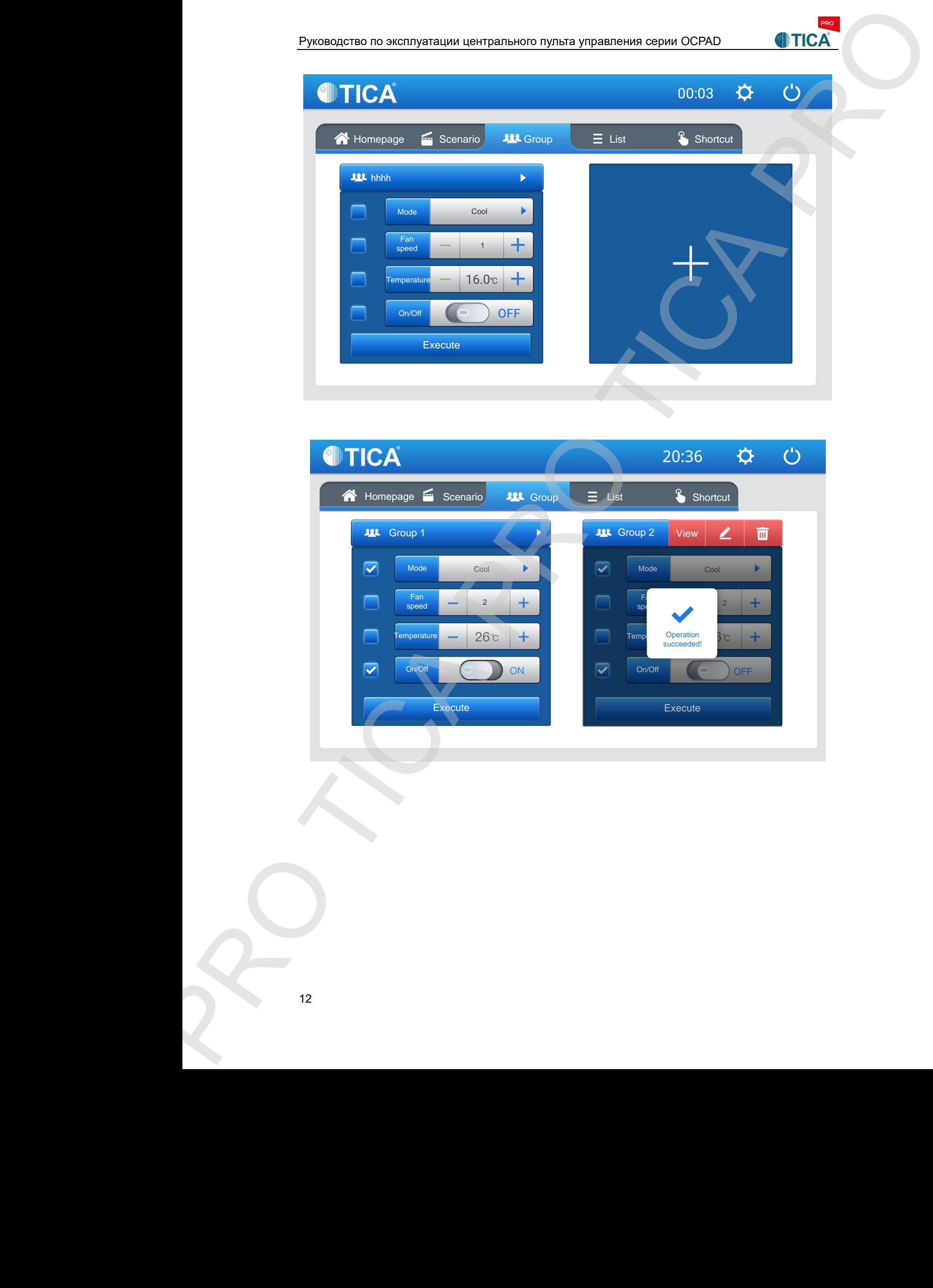

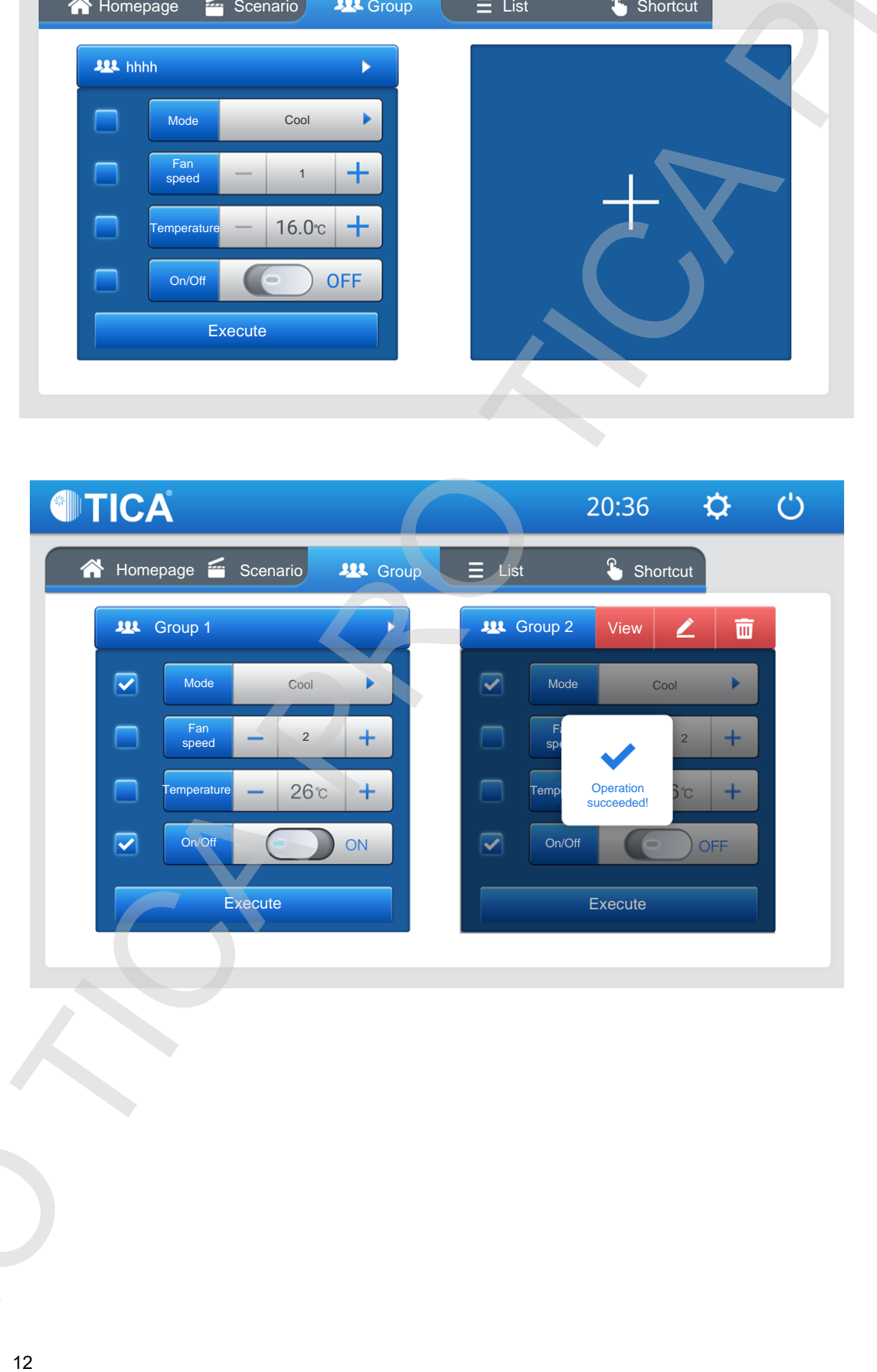

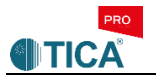

6. Перечень внутренних блоков

Нажмите **Henry Hansel Hansel Hansel Hansel Contrary Control Control Contrary Hansel Hansel Hansel Hansel Hansel Hansel Hansel Hansel Hansel Hansel Hansel Hansel Hansel Hansel Hansel Hansel Hansel Hansel Hansel Hansel Hans** всех внутренних блоков и их параметры. Прокрутите экран вниз, чтобы просмотреть устройства во всех помещениях.

Подсказка: зеленая точка означает, что внутренний блок включен и работает нормально. Серая точка означает, что внутренний блок выключен. Красная точка указывает на сбой связи с внутренним блоком.

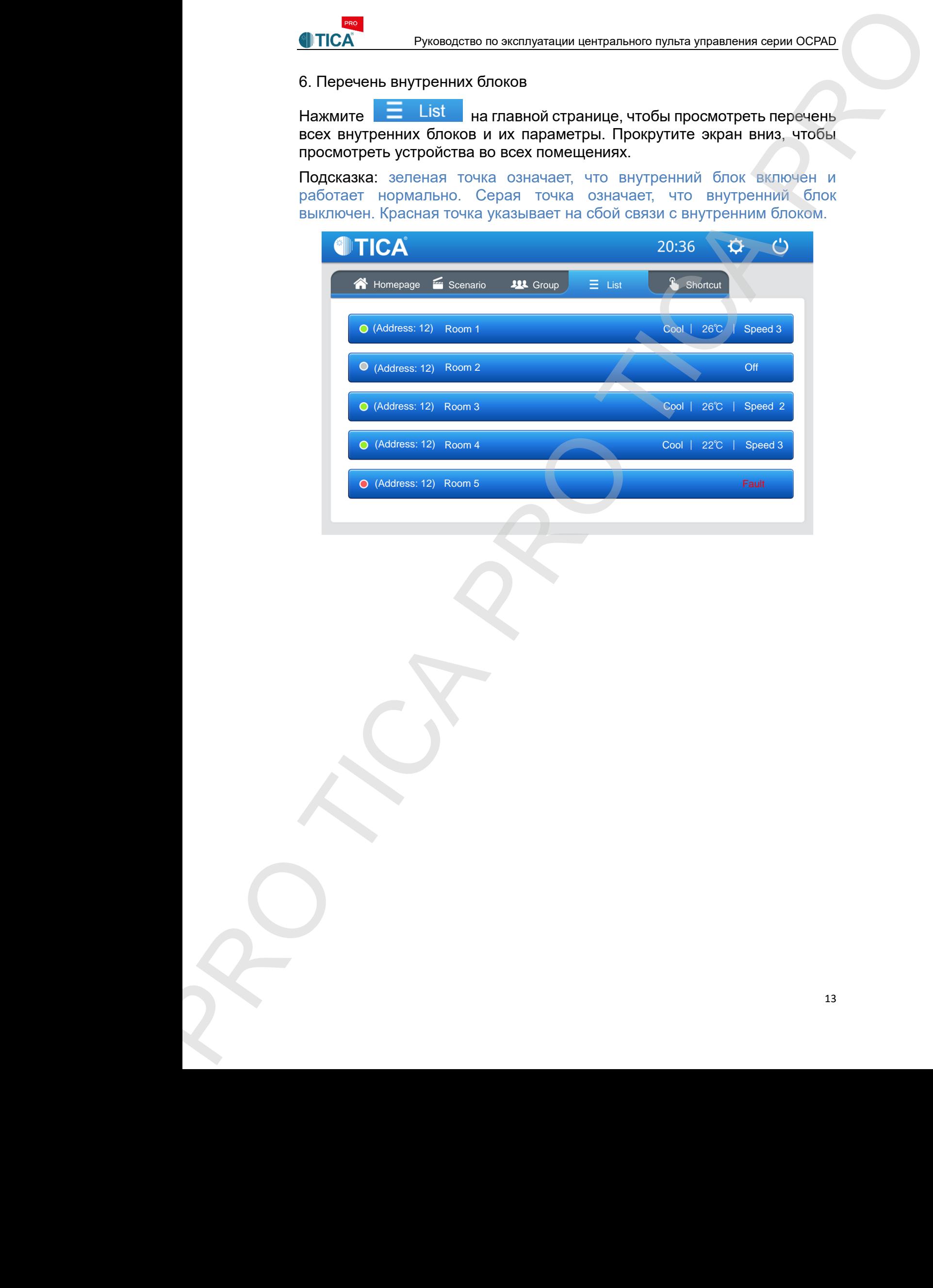

# 7. Ярлык (быстрый доступ)

Нажмите закладку <sup>8</sup> Shortcut на главной странице, чтобы перейти на страницу, на которой вы можете включить/выключить внутренний блок, установить скорость его вентилятора и задать температуру в помещении одним нажатием ярлыка. Установите желаемые параметры и нажмите кнопку «Выполнить» (**Execute**), чтобы переслать данные всем внутренним блокам.

Подсказка: открытие одним нажатием (**One-tap-open**) и закрытие одним нажатием (**One-tap-close**) – это радиокнопки. Чтобы выбрать желаемый вариант, нажмите на соответствующий кружок, задайте температуру в помещении и скорость вращения вентилятора внутреннего блока, после чего нажмите кнопку «Выполнить» (**Execute**), чтобы всё заработало.

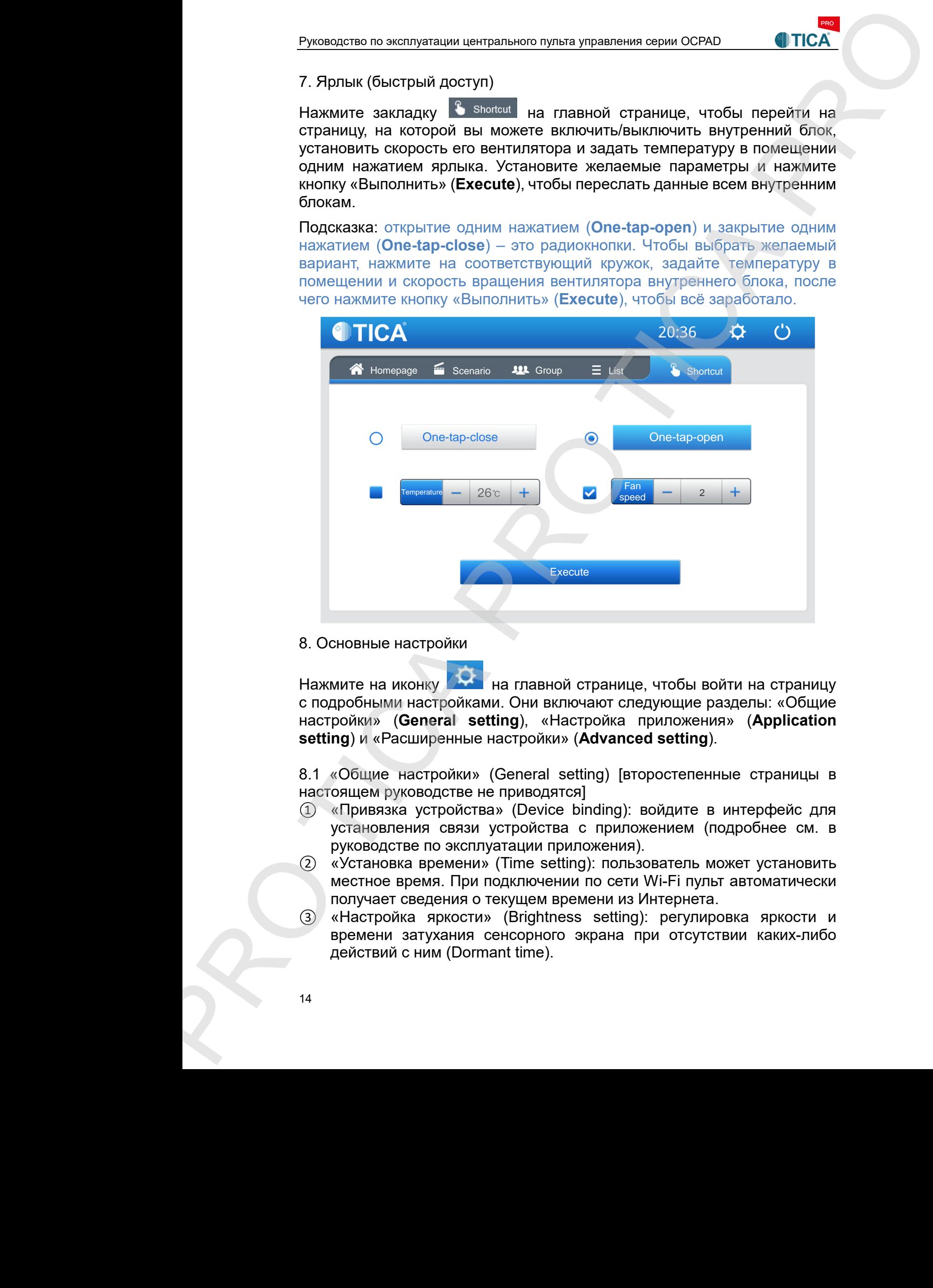

8. Основные настройки

Нажмите на иконку **на главной странице, чтобы войти на страницу** с подробными настройками. Они включают следующие разделы: «Общие настройки» (**General setting**), «Настройка приложения» (**Application setting**) и «Расширенные настройки» (**Advanced setting**).

8.1 «Общие настройки» (General setting) [второстепенные страницы в настоящем руководстве не приводятся]

- ① «Привязка устройства» (Device binding): войдите в интерфейс для установления связи устройства с приложением (подробнее см. в руководстве по эксплуатации приложения).
- ② «Установка времени» (Time setting): пользователь может установить местное время. При подключении по сети Wi-Fi пульт автоматически получает сведения о текущем времени из Интернета.
- ③ «Настройка яркости» (Brightness setting): регулировка яркости и времени затухания сенсорного экрана при отсутствии каких-либо действий с ним (Dormant time).

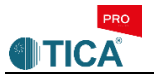

- ④ «Выбор языка» (Language selection): китайский/английский. Китайский язык установлен по умолчанию.
- ⑤ «Установка единицы измерения шкалы термометра» (Switchover of thermometric scale): градусы Цельсия (Degrees Celsius) или Фаренгейта (Degrees Fahrenheit).
- ⑥ «Сервисная поддержка» (Service support): отображение информации о производителе, его контактных данных, QR-кода, направляющего на официальную страницу производителя в мессенджере WeChat, и др.
- ⑦ «Версия программного обеспечения» (Version information): отображение текущей версии ПО и напоминание о необходимости его обновления (в случае разработки новой версии появляется всплывающее окно для выполнения обновления. ПО обновляется в приложении). Не отключайте питание во время обновления ПО.

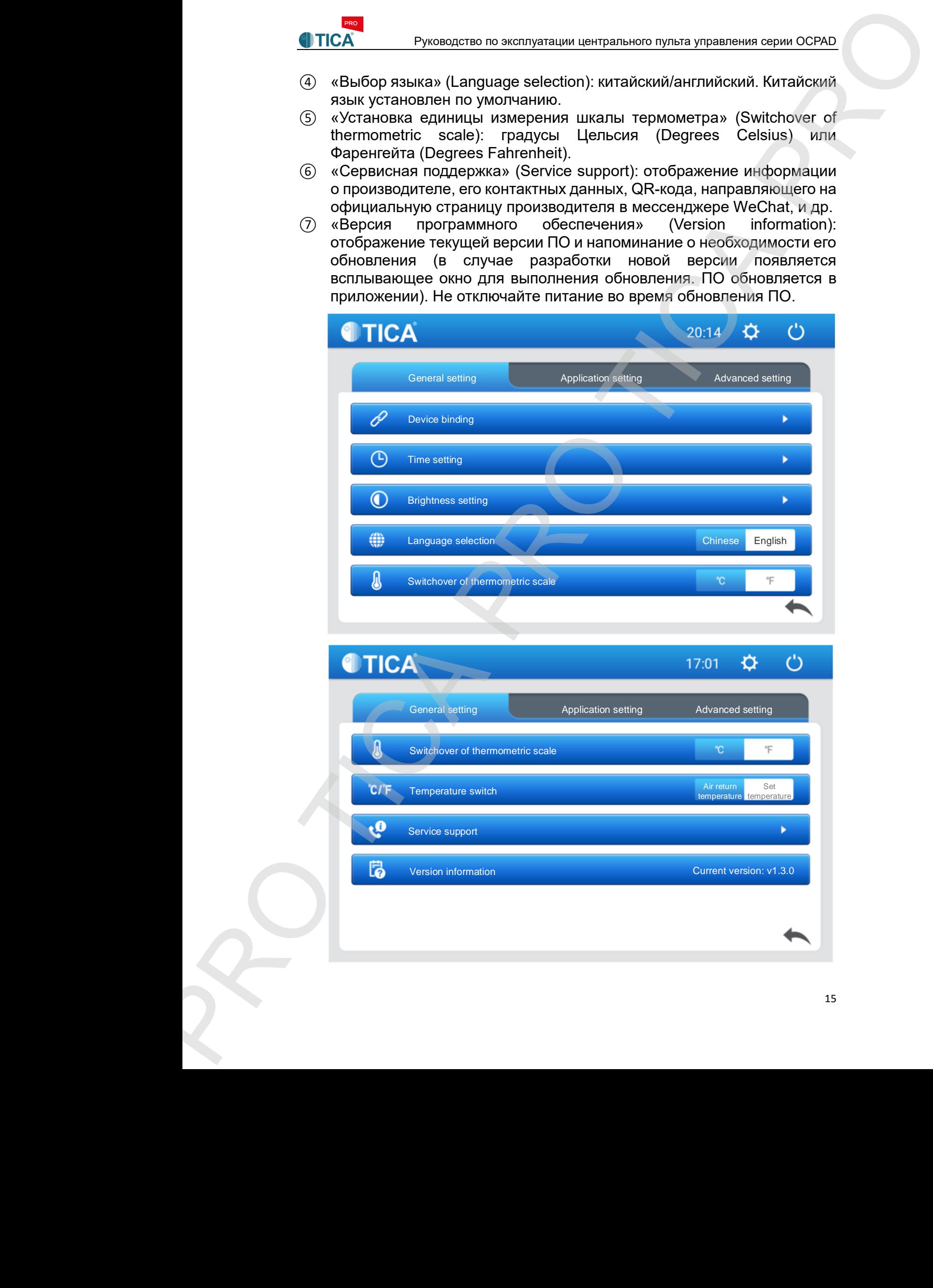

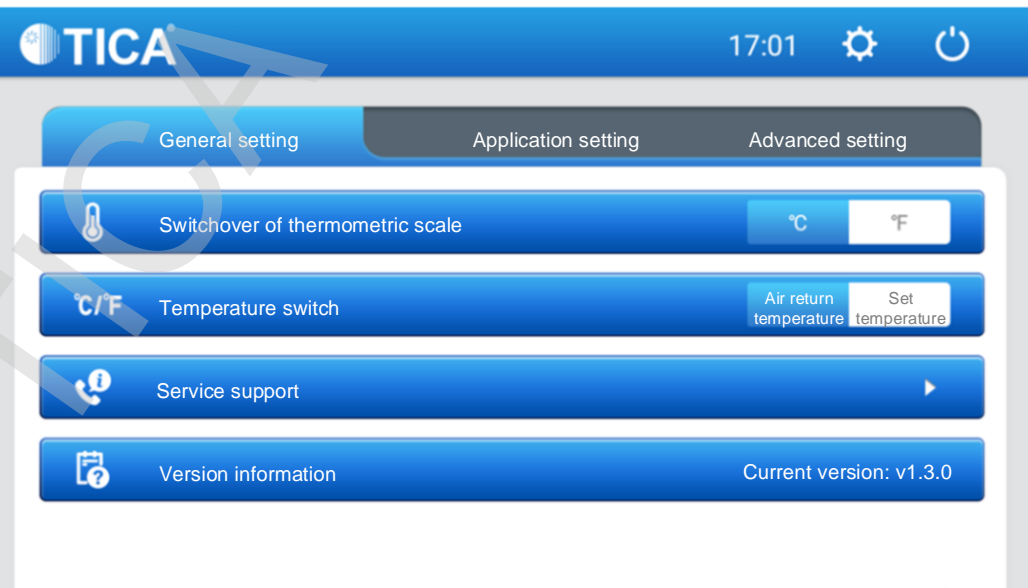

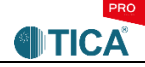

# 8.2 «Настройка яркости» (Brightness setting)

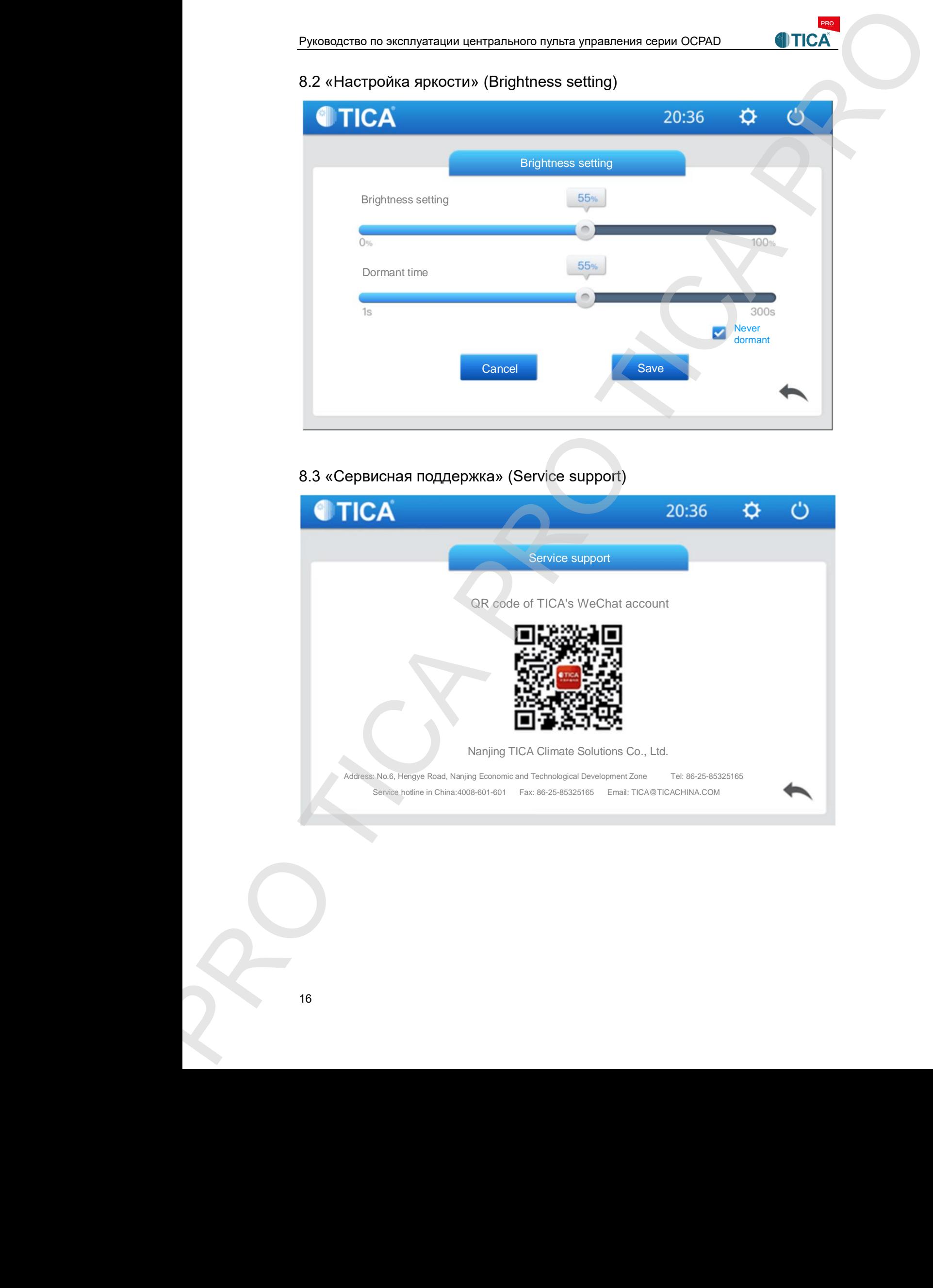

# 8.3 «Сервисная поддержка» (Service support)

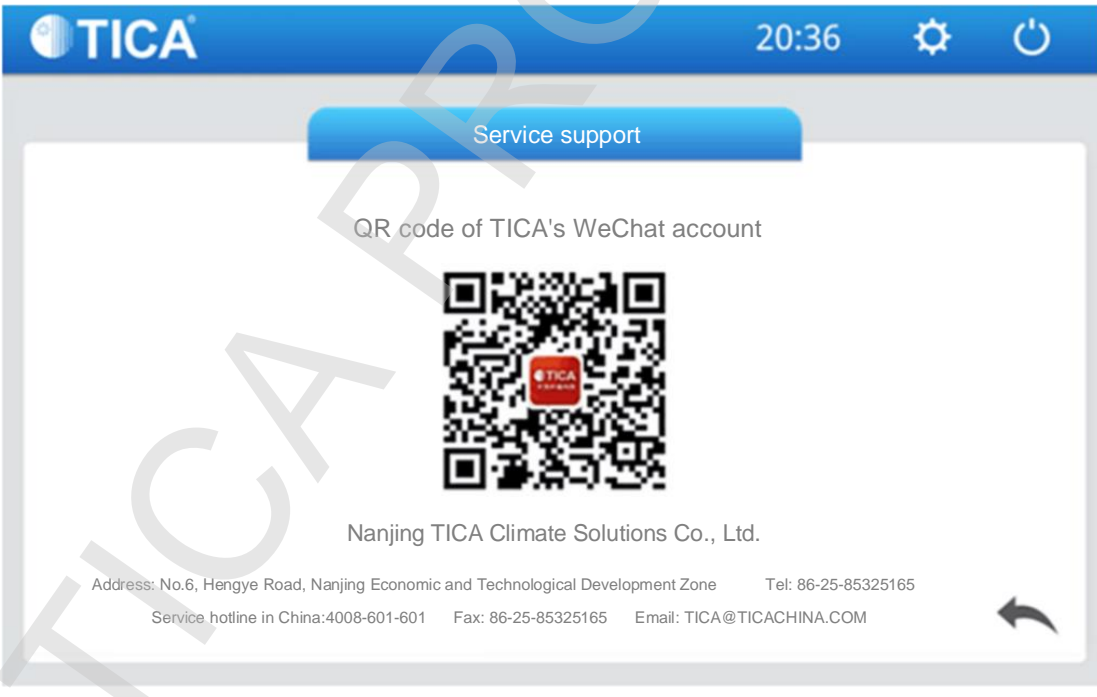

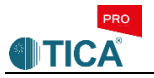

9. «Настройка приложения» (Application setting) [второстепенные страницы в настоящем руководстве не приводятся]

- 1. «Исторические графики» (Historical graphs): отображение графиков температуры, влажности, содержания частиц PM2.5.
- 2. «Включение проводного пульта» (Wired controller enabled): разрешение на включение проводного пульта.
- 3. «Групповые настройки» (Group settings): задание групповых настроек для всех внутренних блоков.

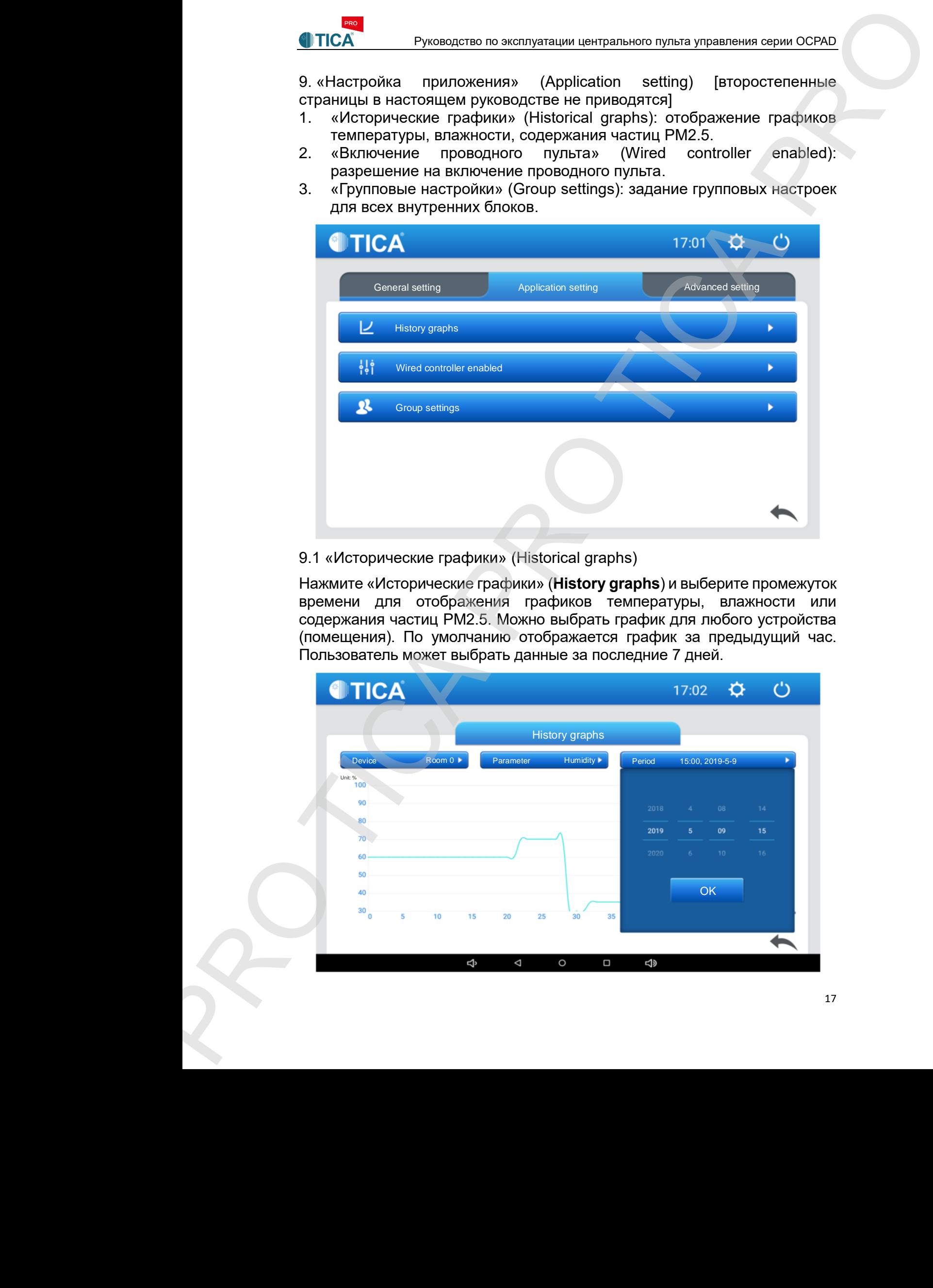

# 9.1 «Исторические графики» (Historical graphs)

Нажмите «Исторические графики» (**History graphs**) и выберите промежуток времени для отображения графиков температуры, влажности или содержания частиц PM2.5. Можно выбрать график для любого устройства (помещения). По умолчанию отображается график за предыдущий час. Пользователь может выбрать данные за последние 7 дней.

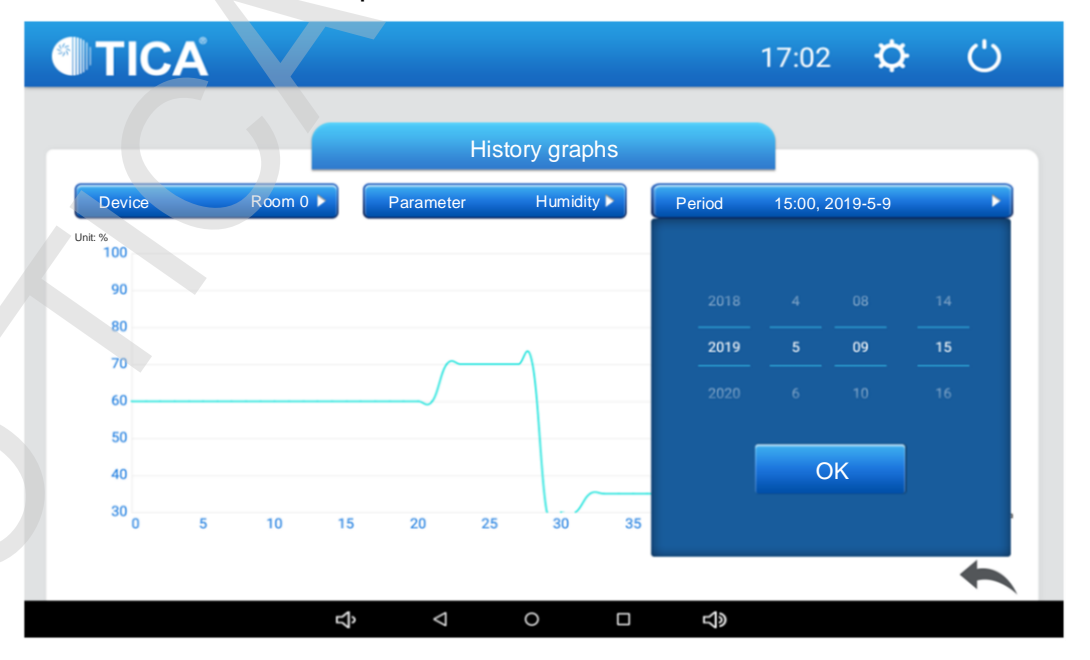

9.2 «Включение проводного пульта» (Wired controller enabled)

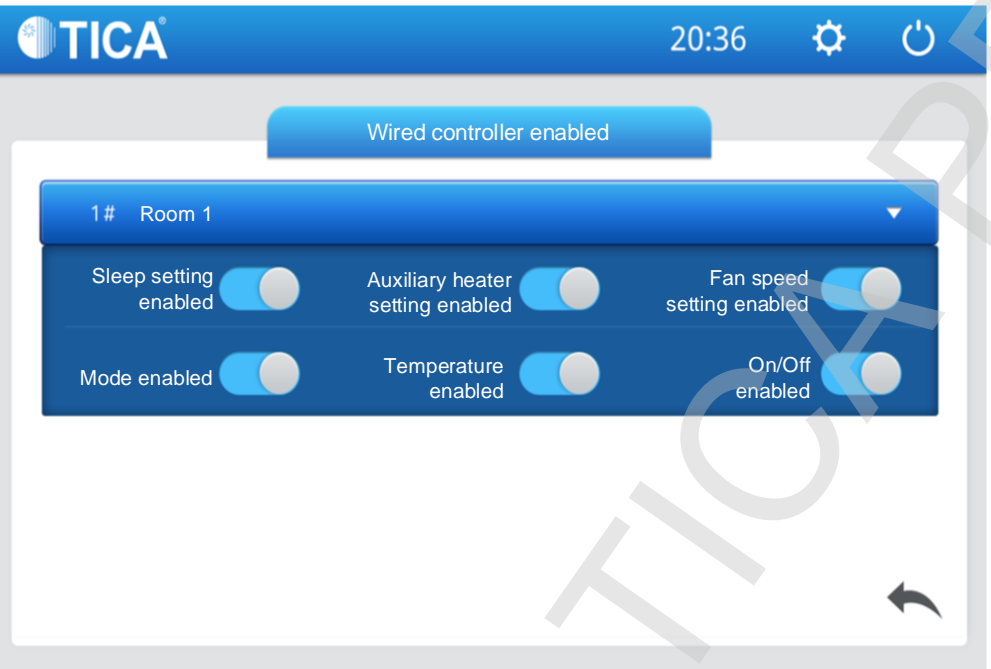

9.3 «Групповые настройки» (Group settings): входящий в группу блок отображается под наименованием группы. Если блок не относится ни к одной группе, его можно включить в какую-либо группу.

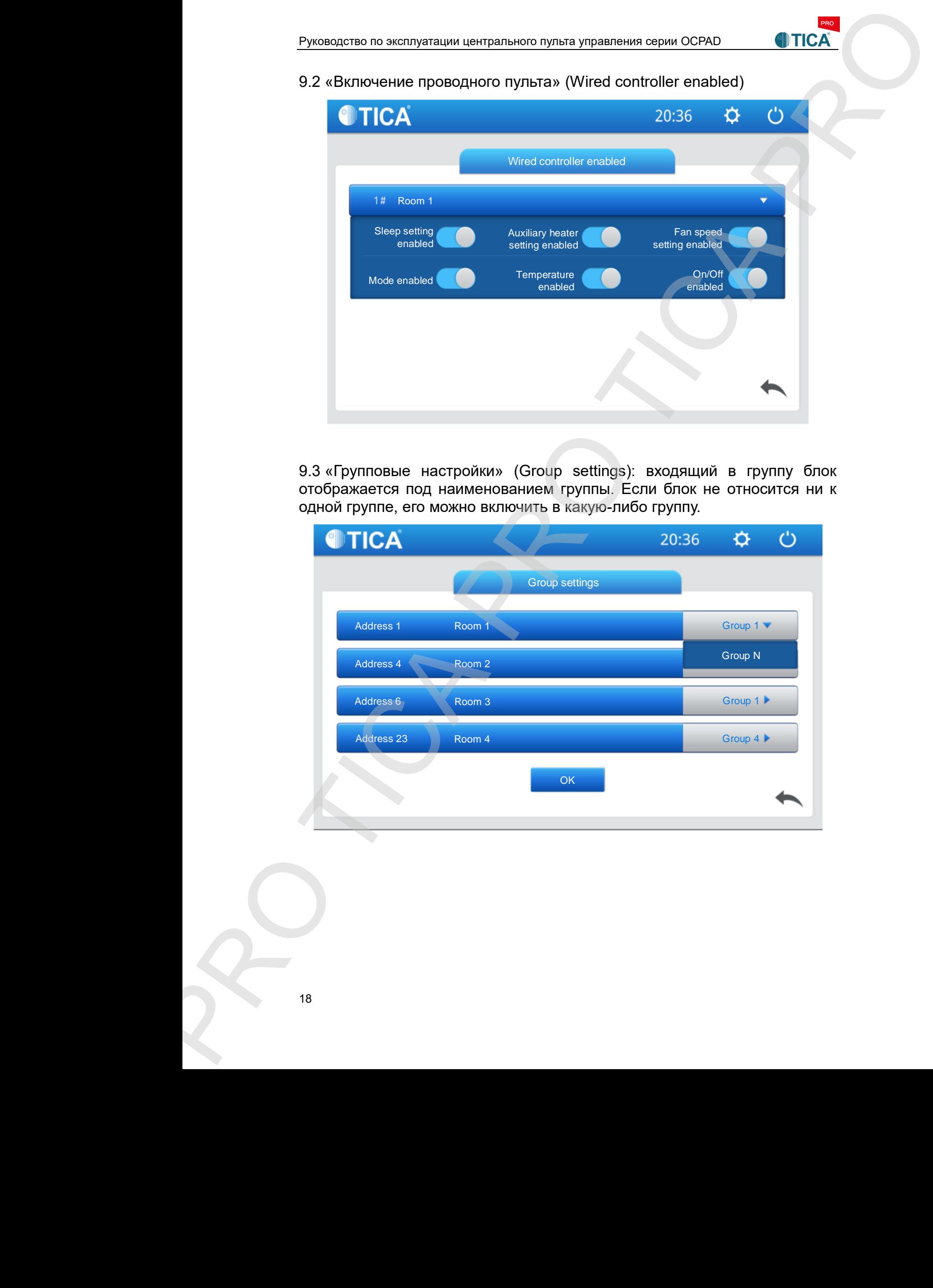

18

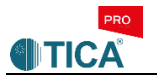

### 10. «Расширенные настройки» (Advanced setting)

Нажмите на закладку «Расширенные настройки» (Advanced setting), появится всплывающее окно, в котором необходимо ввести пароль администратора (Administrator password). Введите пароль 0520, после чего откроется следующая страница [второстепенные страницы в настоящем руководстве не приводятся].

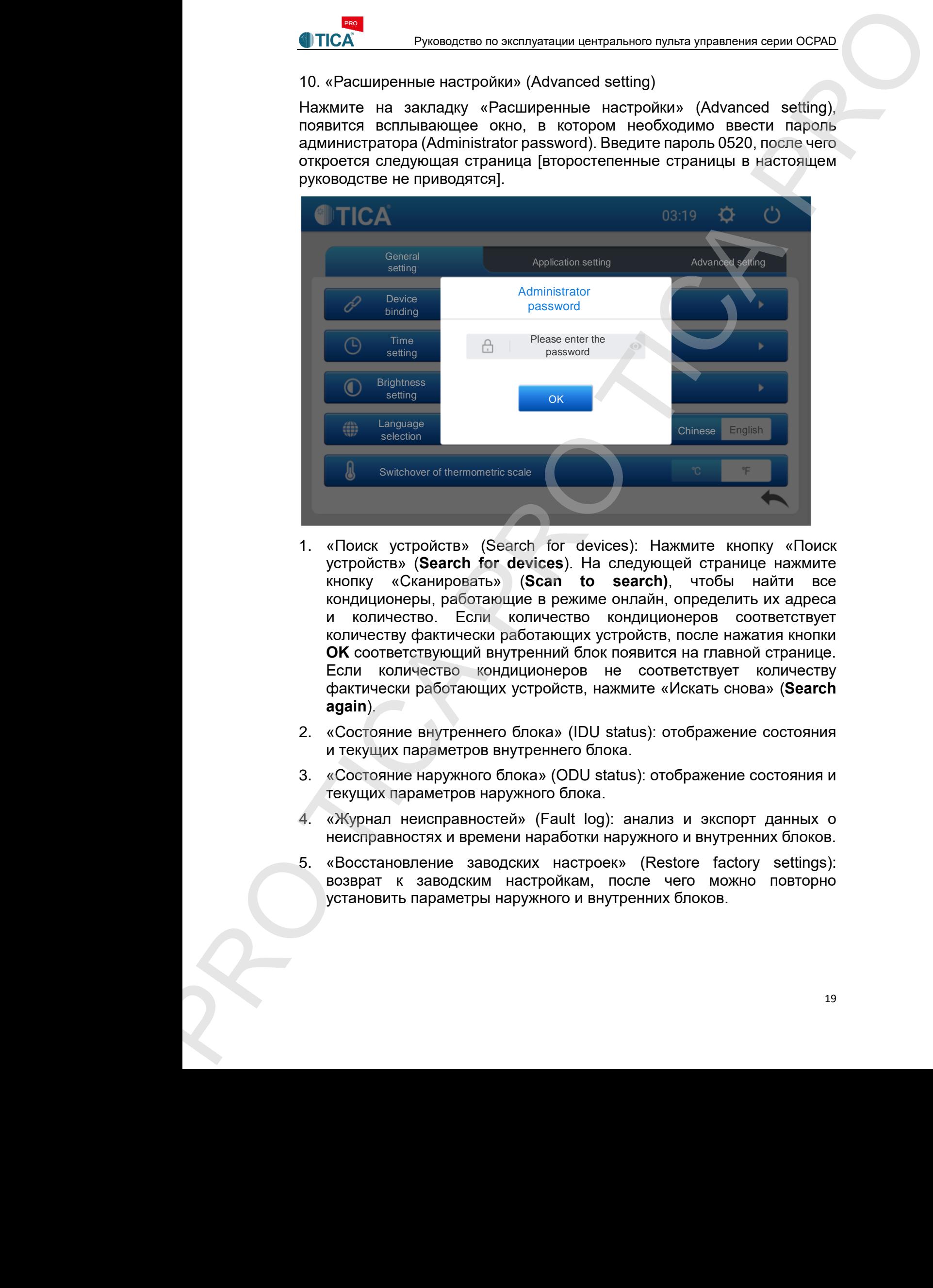

- 1. «Поиск устройств» (Search for devices): Нажмите кнопку «Поиск устройств» (**Search for devices**). На следующей странице нажмите кнопку «Сканировать» (**Scan to search)**, чтобы найти все кондиционеры, работающие в режиме онлайн, определить их адреса и количество. Если количество кондиционеров соответствует количеству фактически работающих устройств, после нажатия кнопки **OK** соответствующий внутренний блок появится на главной странице. Если количество кондиционеров не соответствует количеству фактически работающих устройств, нажмите «Искать снова» (**Search again**).
- 2. «Состояние внутреннего блока» (IDU status): отображение состояния и текущих параметров внутреннего блока.
- 3. «Состояние наружного блока» (ODU status): отображение состояния и текущих параметров наружного блока.
- 4. «Журнал неисправностей» (Fault log): анализ и экспорт данных о неисправностях и времени наработки наружного и внутренних блоков.
- 5. «Восстановление заводских настроек» (Restore factory settings): возврат к заводским настройкам, после чего можно повторно установить параметры наружного и внутренних блоков.

Restore factory settings

# 10.1 Поиск устройств (Search for devices)

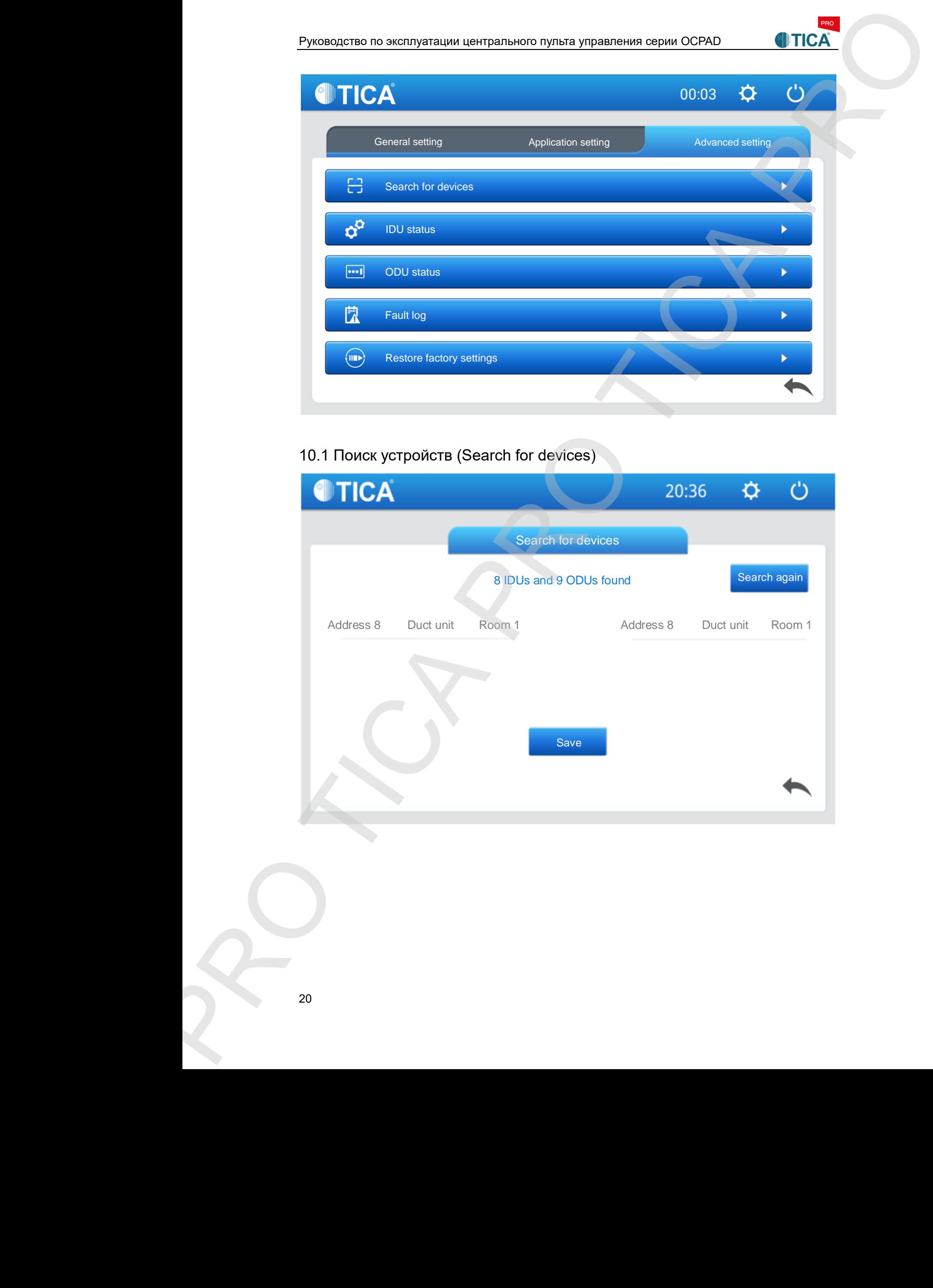

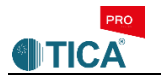

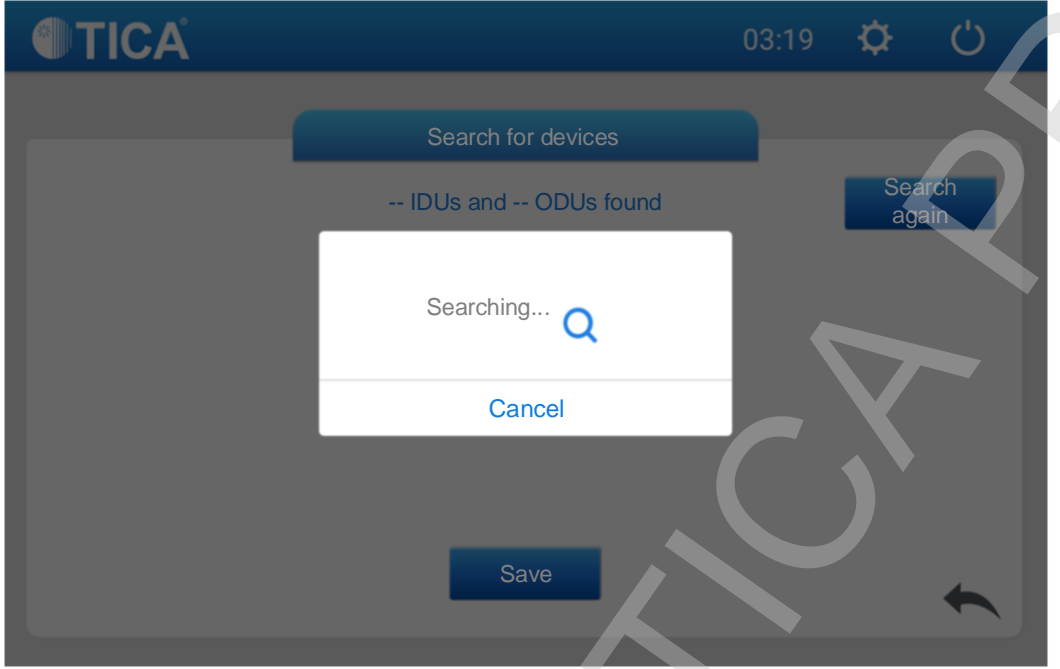

# 10.2 «Состояние внутреннего блока» (IDU status)

Отображаются данные о текущем состоянии внутреннего блока: возможности модели, режим работы, температура, количество внутренних блоков, входящих в систему, и другие параметры.

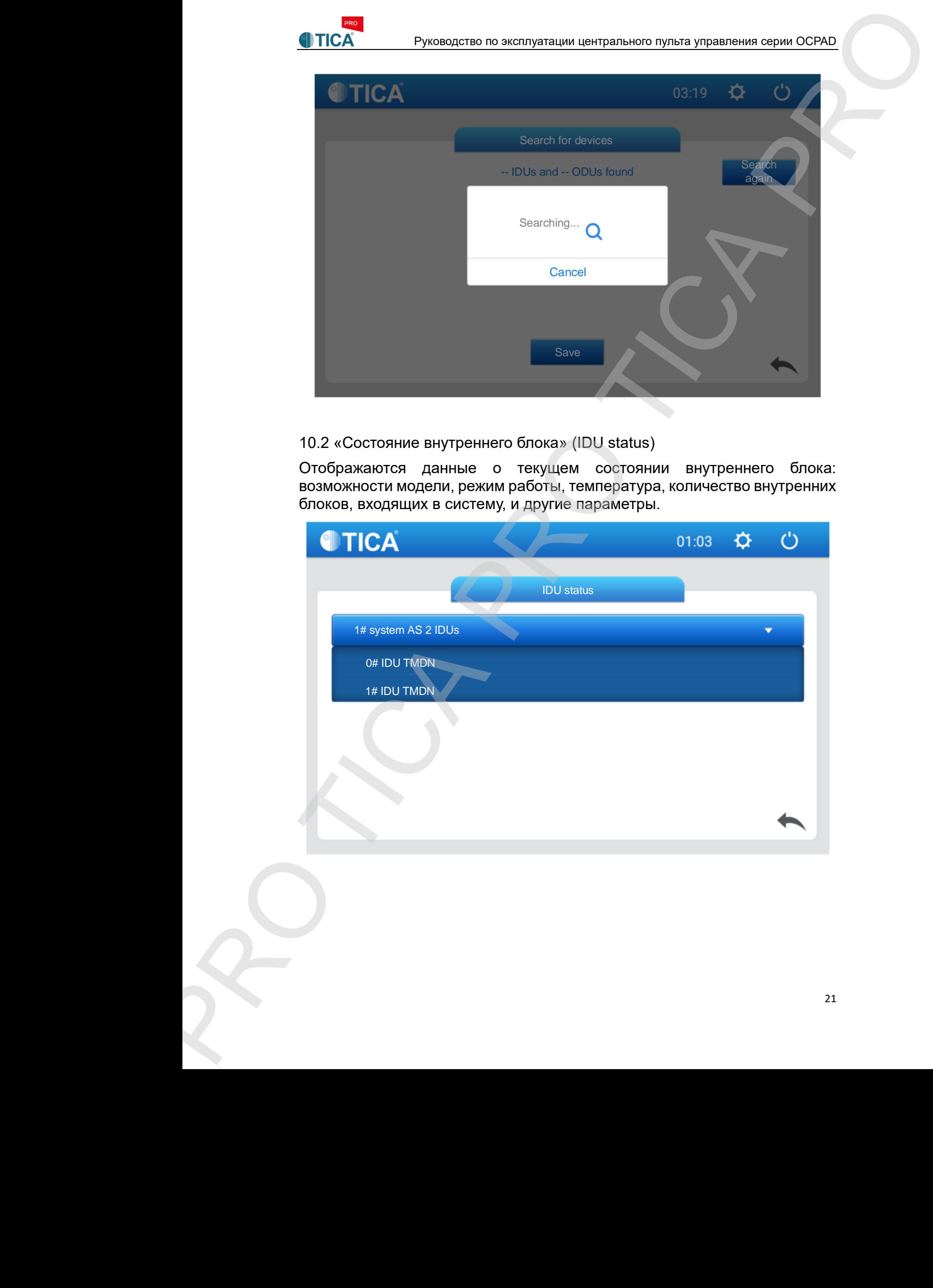

#### 10.3 «Состояние наружного блока» (ODU status)

Отображаются данные о текущем состоянии наружного блока: возможности модели, режим работы, температура, количество подключенных внутренних блоков и другие параметры.

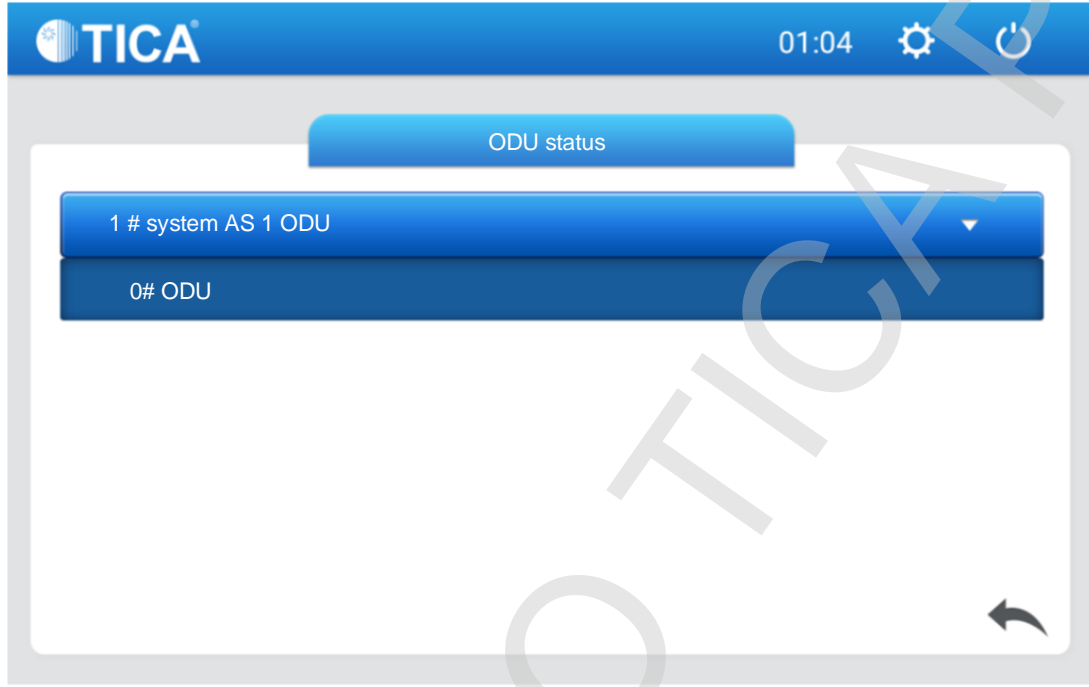

# 10.4 «Журнал неисправностей» (Fault log)

Перечисляются и отображаются данные о текущих неисправностях наружного и внутренних блоков в режиме реального времени. Соответствующие журналы можно выбрать для экспорта данных (**Export log**). Для этого необходимо подключить внешнюю SD-карту памяти.

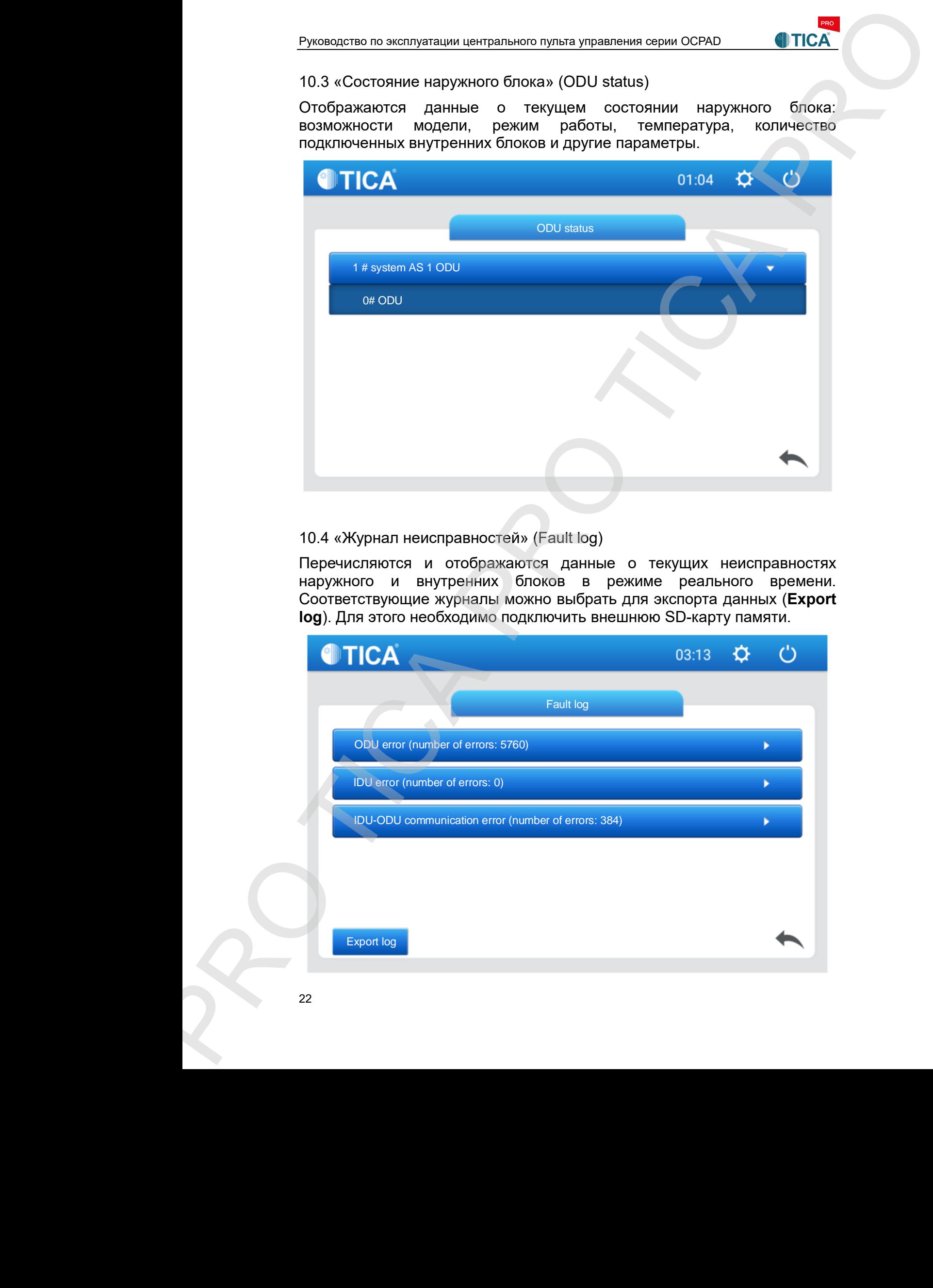

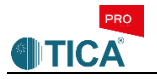

10.5. «Восстановление заводских настроек» (Restore factory settings) После нажатия кнопки «Восстановление заводских настроек» (**Restore factory settings**) появляется контекстное меню, в котором пользователь должен подтвердить свое желание очистить систему от ранее введенных данных и заданных им настроек. После нажатия кнопки **Yes** («Да») система выполнит сброс до заводских настроек. После инициализации заводских настроек пользователь может повторно установить параметры системы кондиционирования с помощью центрального пульта управления серии OCPAD.

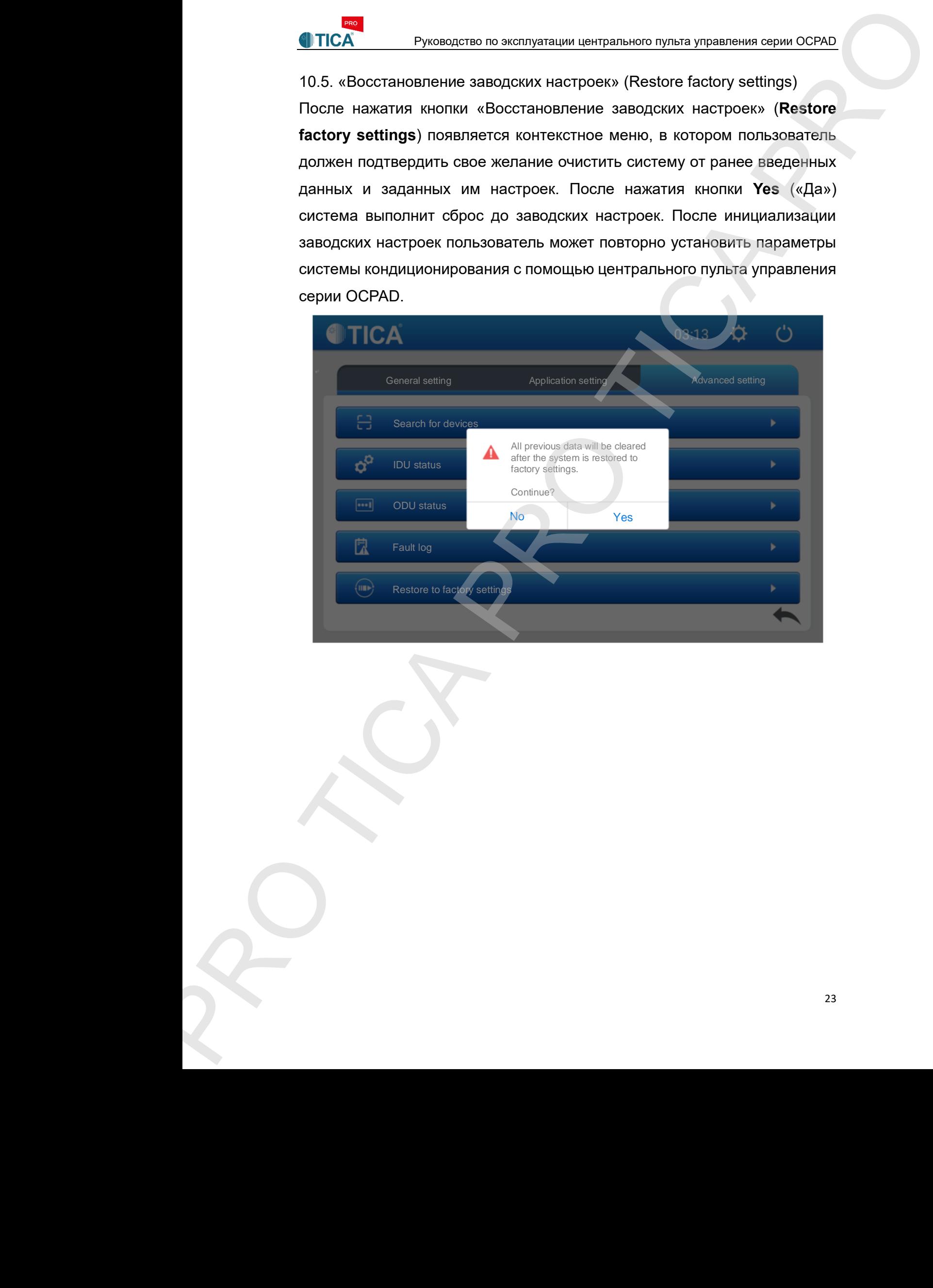

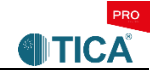

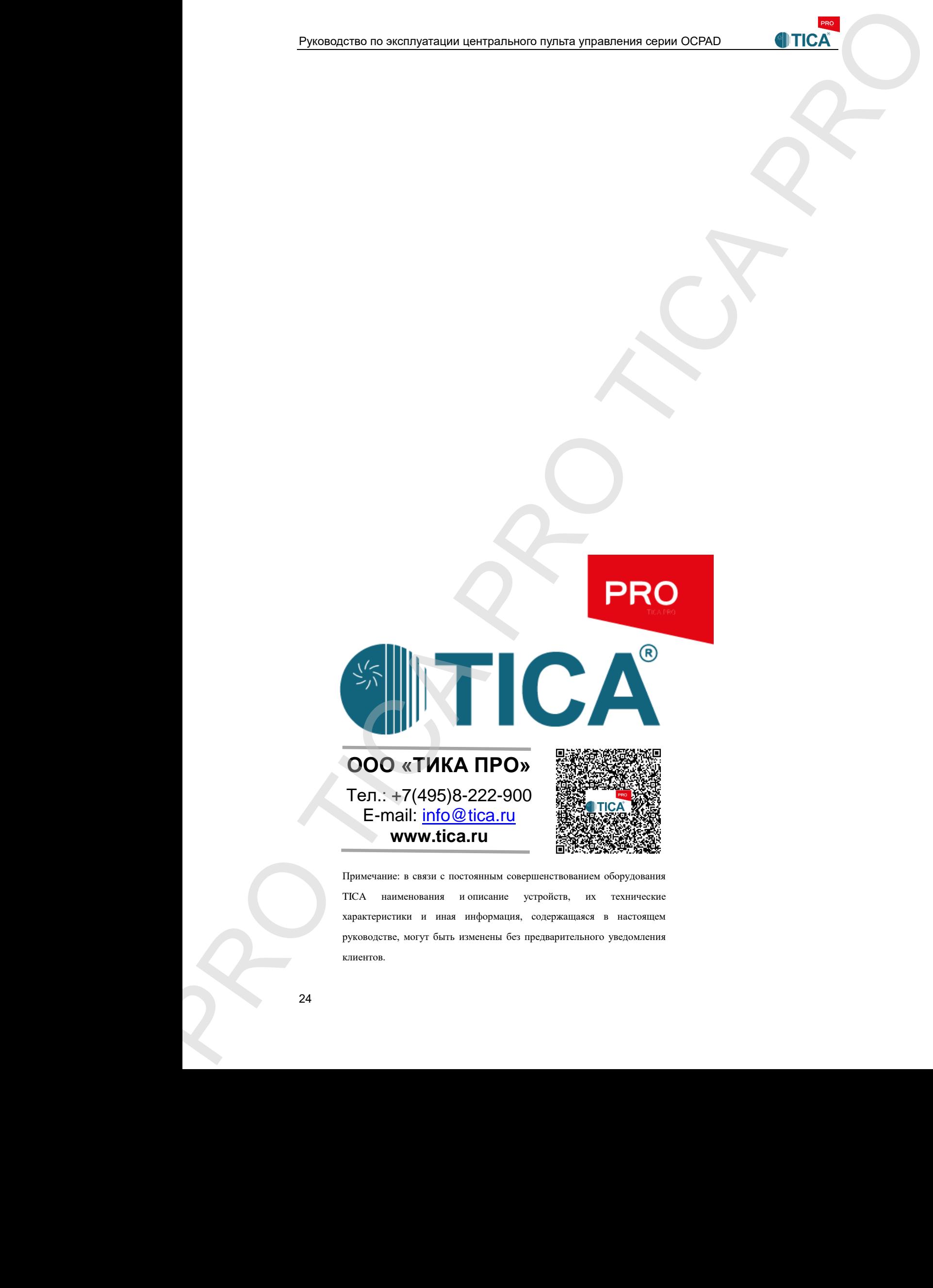

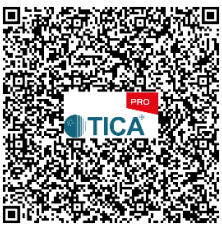

Примечание: в связи с постоянным совершенствованием оборудования TICA наименования и описание устройств, их технические характеристики и иная информация, содержащаяся в настоящем руководстве, могут быть изменены без предварительного уведомления